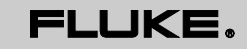

**Biomedical** 

# **ESA612** Electrical Safety Analyzer

# Bedienungshandbuch

FBC-0031 March 2009 | Rev. 3, 3/22 (German) © 2009-2022 Fluke Corporation. All rights reserved. Specifications are subject to change without notice. All product names are trademarks of their respective companies.

# *Garantie und Produktunterstützung*

Fluke Biomedical gewährleistet, dass dieses Gerät für den Zeitraum von einem Jahr ab ursprünglichem Kaufdatum frei von Material- und Fertigungsdefekten sein wird. Während des Garantiezeitraums werden wir nach eigenem Ermessen ein Produkt reparieren oder ersetzen, sollte es sich als defekt erweisen. Senden Sie hierfür das Produkt mit im Voraus bezahlten Versandkosten an Fluke Biomedical. Diese Garantie deckt ausschließlich den ursprünglichen Käufer ab und ist nicht übertragbar. Die Garantie gilt nicht, wenn das Produkt versehentlich beschädigt oder unsachgemäß verwendet oder durch eine andere als die autorisierte Fluke Biomedical Servicestätte gewartet oder verändert wird. ES WERDEN KEINE ANDEREN GARANTIEN, Z. B. EIGNUNG FÜR EINEN BESTIMMTEN ZWECK, IMPLIZIERTER ODER AUSDRÜCKLICHER ART ABGEGEBEN. FLUKE HAFTET NICHT FÜR SPEZIELLE, UNMITTELBARE, MITTELBARE, BEGLEIT- ODER FOLGESCHÄDEN ODER VERLUSTE, EINSCHLIESSLICH VERLUST VON DATEN, UNABHÄNGIG VON DER URSACHE ODER THEORIE.

Nur mit Seriennummern versehene Produkte und Zubehör (Produkte und Teile mit Seriennummernetikett) sind durch diese Garantie abgedeckt. Die Neukalibrierung von Messgeräten ist nicht durch die Garantie abgedeckt.

Diese Garantie gewährt Ihnen bestimmte Rechte, und je nach Gerichtsbarkeit haben Sie u. U. noch weitere Rechte. Da einige Gerichtsbarkeiten den Ausschluss oder die Begrenzung einer gesetzlichen Gewährleistung oder die Begrenzung von Neben- oder Folgeschäden nicht zulassen, gilt diese Einschränkung möglicherweise für Sie nicht. Sollte eine Klausel dieser Garantiebestimmung von einem zuständigen Gericht oder einer anderen Entscheidungsinstanz für unwirksam oder nicht durchsetzbar befunden werden, so bleibt die Wirksamkeit oder Durchsetzbarkeit anderer Klauseln dieser Garantiebestimmung von einem solchen Spruch unberührt.

7/07

# *Hinweise*

#### Alle Rechte vorbehalten

 Copyright 2008-2022 Fluke Biomedical. Ohne vorherige schriftliche Genehmigung durch Fluke Biomedical darf diese Publikation weder ganz noch teilweise reproduziert, übertragen, transkribiert, in einem Archivsystem gespeichert oder in andere Sprachen übersetzt werden.

#### Copyright-Freigabe

Fluke Biomedical genehmigt eine beschränkte Copyright-Freigabe für die Reproduzierung der Betriebsanleitungen und andere gedruckte Unterlagen, falls diese in Wartungsschulungsprogrammen und sonstigen technischen Publikationen verwendet werden. Falls sonstige Reproduktionen oder Veröffentlichungen vorgesehen sind, ist eine schriftliche Anfrage bei Fluke Biomedical erforderlich.

#### Auspacken und Untersuchung

Die standardmäßigen Übernahmeschritte nach Empfang des Instruments befolgen. Die Versandschachtel auf Beschädigung prüfen. Falls eine Beschädigung festgestellt wird, das Instrument nicht weiter auspacken. Den Beförderer verständigen und einen Vertreter anfordern, der beim Auspacken des Instruments anwesend ist. Es gibt keine speziellen Anweisungen zum Auspacken, es muss aber sorgfältig darauf geachtet werden, dass das Instrument beim Auspacken nicht beschädigt wird. Das Instrument auf physische Schäden wie verbogene oder gebrochene Teile, Beulen oder Kratzer untersuchen.

#### Technischer Kundendienst

Support zu Anwendungen oder Antworten auf technische Fragen könenn per E-Mail-Nachricht an [techservices@flukebiomedical.com](mailto:techservices@flukebiomedical.com) oder telefonisch unter 1-800-850-4608 oder 1-425-446-6945 angefordert werden.

# Reklamationen

Unsere übliche Versandmethode ist allgemeine Frachtbeförderung, FOB Ursprung. Falls bei der Übernahme physische Beschädigungen festgestellt werden, das gesamte Verpackungsmaterial im Originalzustand aufbewahren und sofort den Frachtführer verständigen, um eine Reklamation einzureichen. Falls das Instrument in gutem physischen Zustand geliefert wurde, aber nicht innerhalb der Spezifikationen betrieben werden kann, oder bei anderen Problemen, die nicht durch Versandbeschädigung verursacht werden, ist Fluke Biomedical oder der lokale Händler zu verständigen.

### Allgemeine Geschäftsbedingungen

#### Rückvergütungen und Gutschrift

Es ist zu beachten, dass nur Produkte mit Seriennummer und ihre Zubehörteile (d. h. Produkte, die mit einen eigenen Seriennummernaufkleber tragen) für eine teilweise Rückvergütung und/oder Gutschrift in Frage kommen. Ersatzteile und Zubehör ohne Seriennummer (d. h. Kabel, Tragetaschen, Zusatzmodule usw.) können nicht zurückgesandt oder rückvergütet werden. Produkte müssen innerhalb von 90 Tagen ab dem ursprünglichen Kaufdatum zurückgesandt werden, um für eine Rückvergütung/Gutschrift in Frage zu kommen. Um eine teilweise Rückvergütung/Gutschrift des Produktkaufpreises für ein Produkt mit Seriennummer zu erhalten, darf das Produkt keine Beschädigungen durch den Kunden oder den vom Kunden für die Rücksendung gewählten Transporteur aufweisen. Das Produkt muss vollständig (mit allen Handbüchern, Kabeln, Zubehörteilen usw.) zurückgesandt werden und, "wie neuen" und verkaufsfähigen Zustand aufweisen. Produkte, die nicht innerhalb von 90 Tagen nach dem Kauf oder nicht im "wie neuen" und verkaufsfähigen Zustand zurückgesandt werden, sind nicht zur Zurücksendung zwecks Rückvergütung berechtigt und werden zum Kunden zurückgesandt. Das Rücksendeverfahren (siehe unten) muss eingehalten werden, um die prompte Rückvergütung/Gutschrift zu gewährleisten.

#### Wiedereinlagerungsgebühren

Für Produkte, die innerhalb von 30 Tagen nach dem ursprünglichen Kaufdatum zurückgesandt werden, fällt eine Wiedereinlagerungsgebühr von 15 % an. Für Produkte, die nach mehr als 30 Tagen, jedoch weniger als 90 Tagen nach dem Kaufdatum zurückgesandt werden, fällt eine Wiedereinlagerungsgebühr von 20 % an. Zusätzliche Gebühren für Beschädigungen und/oder fehlende Teile und Zubehör werden bei Bedarf bei allen Rücksendungen berechnet.

#### Rücksendeverfahren

Alle zurückgesandten Gegenstände (einschließlich Sendungen unter Garantie) müssen mit vorausbezahlter Fracht an unser Werk gesendet werden. Für die Rücksendung von Instrumenten an Fluke Biomedical empfehlen wir United Parcel Service, Federal Express oder Paketluftpost. Wir empfehlen auch, die Sendung in der Höhe der tatsächlichen Ersatzkosten zu versichern. Fluke Biomedical haftet nicht für verloren gegangene Sendungen oder Instrumente, die aufgrund unsachgemäßer Verpackung oder Handhabung in beschädigtem Zustand ankommen.

Die ursprünglichen Versandkartons und Verpackungsmaterialien verwenden. Bei Nichtvorhandsein sind folgende Richtlinien für die Neuverpackung empfohlen:

- Doppelwandigen Karton verwenden, dessen Stärke für das Gewicht des versandten Gegenstands ausreicht.
- Alle Oberflächen des Instruments mit dickem Papier oder Karton schützen. Im Bereich herausstehender Teile nicht scheuerndes Material verwenden.
- Mindestens 10 cm dick gepacktes, für industrielle Zwecke zugelassenes, stoßdämpfendes Material rund um das Instrument anbringen.

#### **Rücksendungen für teilweise Rückvergütung/Gutschrift:**

Alle Produkte, die für Rückvergütungen/Gutschriften eingesandt werden, benötigen eine Rücksendenummer, als RMA-Nummer (Return Material Authorization) bezeichnet, die von unserer Order Entry Group unter 1-800-648-7952 oder 1-425-446-6945 ausgegeben wird.

#### **Reparatur und Kalibrierung:**

Den Standort des nächstgelegenen Servicezentrums finden Sie unte[r www.flukebiomedical.com/service.](http://www.flukebiomedical.com/service)

Kunden mit Sitz in den USA wenden sich bitte an Fluke Electronics unte[r globalcal@flukebiomedical.com](mailto:globalcal@flukebiomedical.com) oder telefonisch unter 1-833-296-9420.

Alle anderen Kunden finden das nächstgelegene Servicezentrum unter [www.flukebiomedical.com/service.](http://www.flukebiomedical.com/service)

#### Zertifizierung

Das Instrument wurde gründlich getestet und untersucht. Es wurde festgestellt, dass es beim werkseitigen Versand den technischen Herstellungsdaten von Fluke Biomedical entsprochen hat. Die Kalibrierungsmessungen sind zum National Institute of Standards and Technology (NIST) rückverfolgbar. Geräte ohne NIST-Kalibrierungsstandard werden mit betriebseigenen Leistungsstandards verglichen, die aus akzeptierten Testverfahren stammen.

### WARNUNG

Unautorisierte Änderungen oder Anwendung außerhalb der angegebenen technischen Daten kann zu Stromschlag oder Betriebsfehlern führen. Fluke Biomedical haftet nicht für Verletztungen, die durch unautorisierte Gerätemodifizierungen verursacht werden.

#### Beschränkungen und Haftung

Die Informationen dieses Dokuments können sich ändern und sind für Fluke Biomedical nicht bindend. Änderungen der Informationen in diesem Dokument werden in neue Ausgaben dieser Publikation übernommen. Fluke Biomedical übernimmt keine Verantwortung für die Nutzung oder Verlässlichkeit von Software oder Geräten, die nicht von Fluke Biomedical oder seinen angeschlossenen Händlern bereitgestellt wurden.

#### Ort der Herstellung

Der ESA612 Electrical Safety Analyzer wird am folgenden Standort hergestellt: Fluke Biomedical, 6920 Seaway Blvd., Everett, WA, USA hergestellt.

# **Inhalt**

# **Titel**

# **Seite**

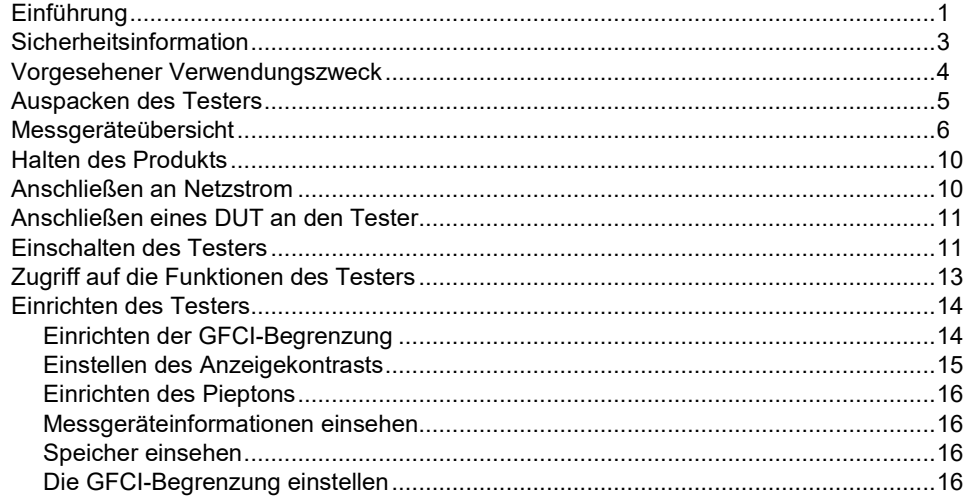

# *ESA612 Bedienungshandbuch*

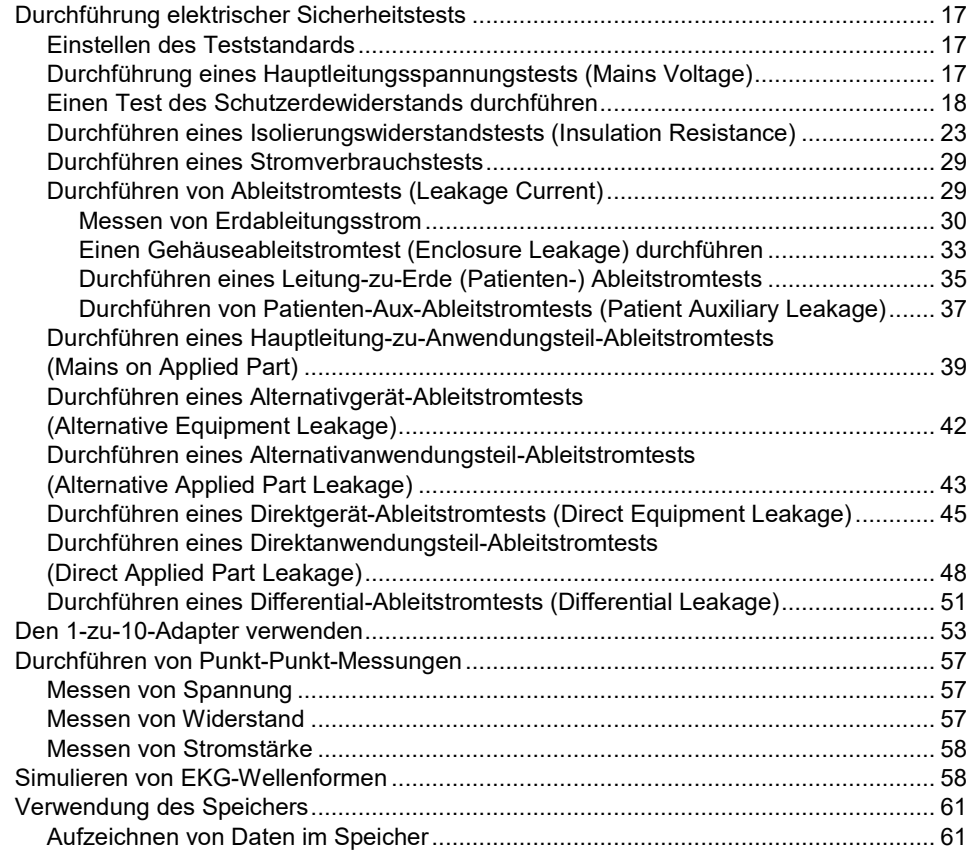

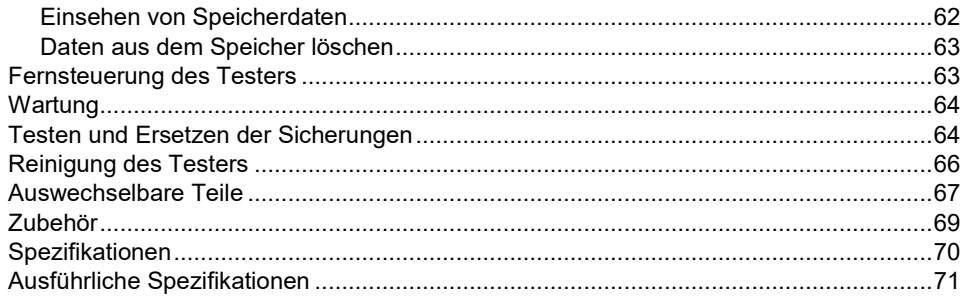

# **Tabellen**

# **Tabelle**

# **Titel**

# **Seite**

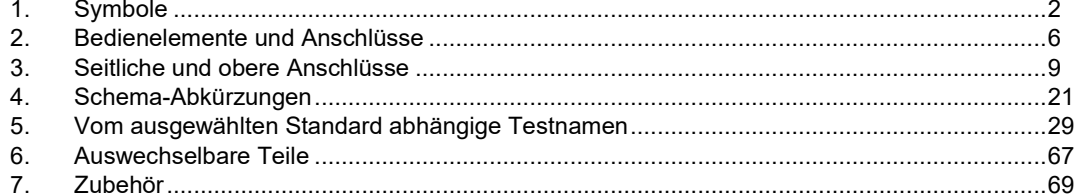

# *Abbildungen*

# **Abbildung Titel Seite**

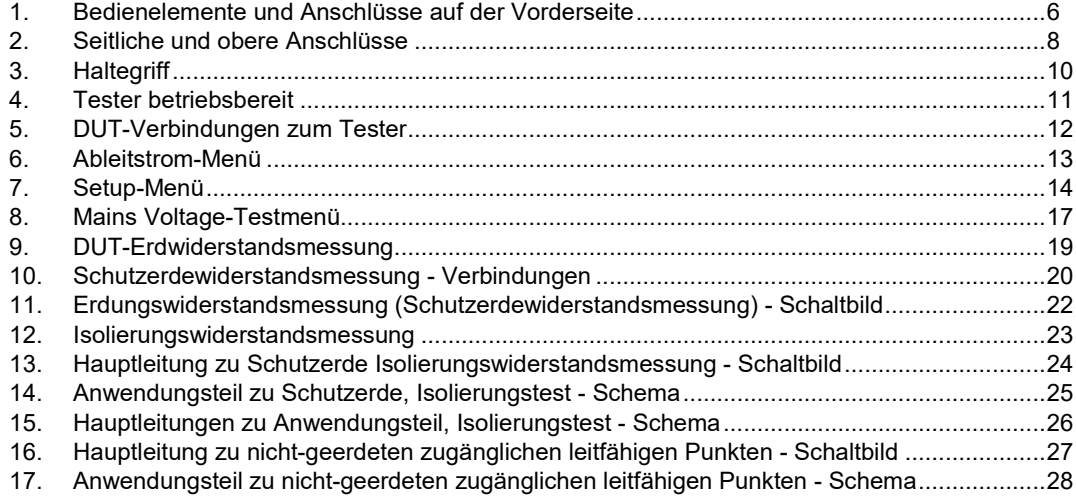

# ESA612<br>Bedienungshandbuch

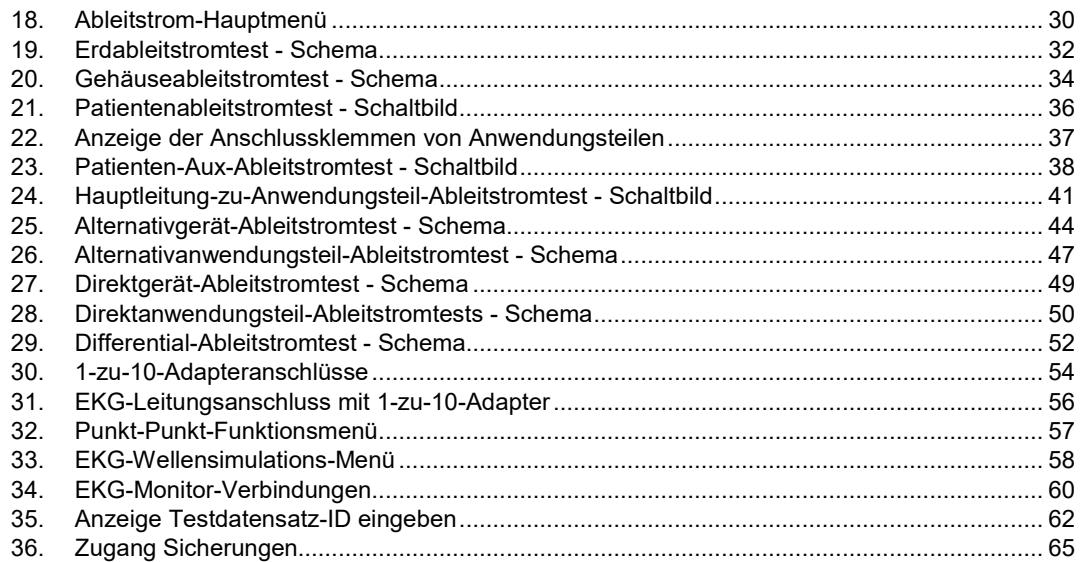

# *Electrical Safety Analyzer*

# *Einführung*

Der Fluke Biomedical ESA612 Elektrische Sicherheitstester (hiernach "Tester" genannt) ist ein mit zahlreichen Funktionen ausgestatteter, kompakter, tragbarer Tester zur Prüfung der elektrischen Sicherheit medizinischer Geräte. Der Tester prüft gemäß nationalen (ANSI/AAMI ES1, NFPA 99) und internationalen (IEC62353, AN/NZS 3551 und Teile von IEC 60601-1) Standards zur elektrischen Sicherheit. Die integrierten Patientenbelastungen nach ANSI/AAMI ES1 und IEC60601-1 sind einfach auswählbar.

Mit dem Tester können die folgenden Tests durchgeführt werden:

- Netzspannung
- Erdungswiderstand (Schutzerdungswiderstand)
- Gerätestrom
- Isolationswiderstand
- Erdschluss
- Gehäuseableitstrom
- Ableitstrom Erdkabel (Patient) und Patientenhilfsstrom
- Leitungsisolation (Netzkabel Anwendungsteile-Ableitungen)
- Differentialableitung
- Direkte Gerätableitung
- Direkte Anwendungsteil-Ableitung
- Alternative Gerätableitung
- Alternative Anwendungsteil-Patient-Ableitung
- Punkt-Punkt-Ableitung, -Spannung und -Widerstand
- EKG-Simulation und Performance-Wellenformen

# **Tabelle 1. Symbole**

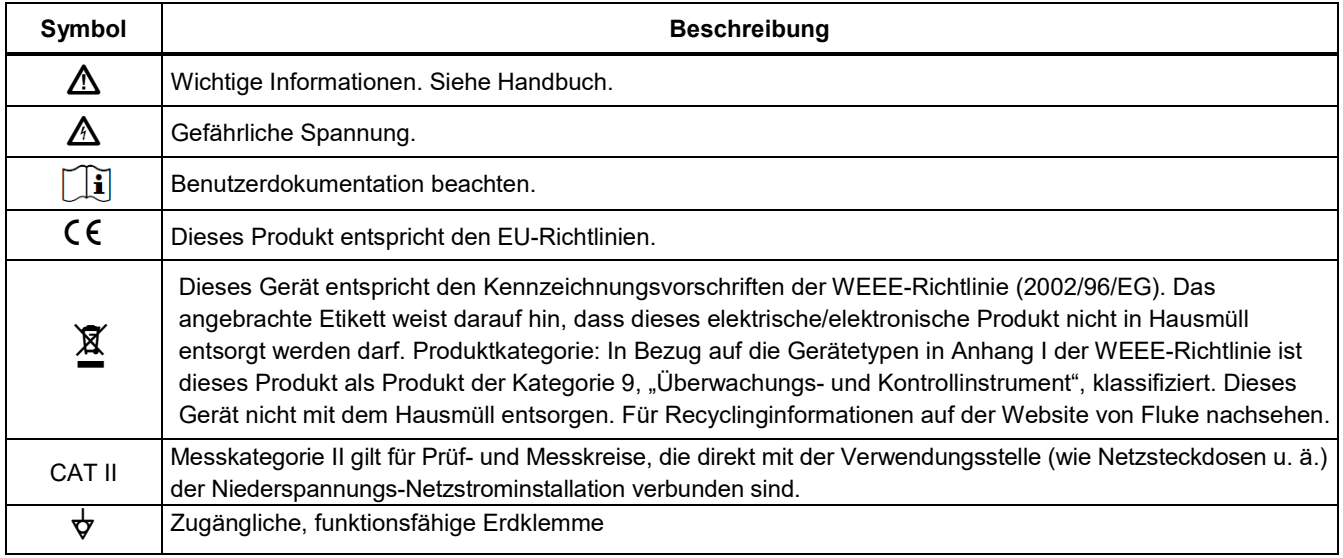

# *Sicherheitsinformation*

Ein **Warnhinweis** identifiziert in diesem Handbuch gefährliche Bedingungen und Aktivitäten, die Körperverletzungen oder Tod verursachen können. Ein **Vorsichtshinweis** identifiziert in diesem Handbuch Bedingungen und Aktivitäten, die den Tester oder die zu prüfenden Ausrüstung beschädigen oder permanenten Datenverlust verursachen können.

# **Warnung**

**Zur Vermeidung von Stromschlag oder Verletzungen folgende Richtlinien einhalten:**

- **Diesen Tester ausschließlich wie durch den Hersteller vorgeschrieben verwenden, da sonst der gebotene Schutz beeinträchtigt ist.**
- **Vor Gebrauch des Testers das Bedienungshandbuch lesen.**
- **Den Tester nicht an einen Patienten oder an Ausrüstung anlegen, die mit einem Patienten verbunden ist. Der Tester ist ausschließlich zur Prüfung von Geräten vorgesehen und sollte niemals zur Diagnose, Behandlung oder in einer anderen Weise verwendet werden, bei der der Tester mit einem Patienten in Kontakt kommen würde.**
- **Produkt nicht in nassen Umgebungen oder Umgebungen mit explosiven Gasen oder Staub verwenden.**
- **Den Tester vor Gebrauch untersuchen. Den Tester nicht verwenden, wenn irgendwelche abnormale Bedingungen festgestellt werden (z. B. fehlerhafte Anzeige, beschädigtes Gehäuse usw.).**
- **Die Messleitungen auf beschädigte Isolation oder freiliegendes Metall untersuchen. Die Kontinuität der Messleitungen prüfen. Vor Gebrauch des Testers beschädigte Messleitungen ersetzen.**
- **Beim Testen die Finger stets hinter den Sicherheitsbarrieren auf dem Messleitungen halten.**
- **Das Gehäuse des Testers niemals öffnen. Es sind gefährliche Spannungen vorhanden. Es gibt im Tester keine Teile, die durch den Benutzer ausgewechselt werden können.**
- **Den Tester ausschließlich durch qualifiziertes Fachpersonal warten lassen.**
- **Der Tester muss ordnungsgemäß geerdet sein. Ausschließlich eine Steckdose verwenden, die über einen Erdkontakt verfügt. Wenn Zweifel an der Wirksamkeit der Steckdosenerdung bestehen, den Tester nicht anschließen. Keinen zweipoligen Adapter bzw. kein zweipoliges Verlängerungskabel verwenden, da dadurch die Schutzerdeverbindung unterbrochen wird.**
- **Den 15-20 A-Adapter nicht verwenden, um Geräte zu betreiben, die über 15 A klassifiziert sind. Dies könnte zur Überlastung der Installation führen.**
- **Beim Arbeiten mit Spannungen von mehr als 30 V äußerste Vorsicht walten lassen.**
- **Stets die für den durchzuführenden Test korrekten Anschlüsse, Funktionen und Bereiche verwenden.**

• **Während der Tests keine Metallteile des zu testenden Geräts (DUT = Device Under Test) berühren. Das DUT sollte als Stromschlaggefahr angenommen werden, wenn das Gerät am Tester angeschlossen ist, da bestimmte Tests hohe Spannungen, hohe Stromstärken und/oder die Entfernung der DUT-Erdverbindung einschließen.**

# *Vorgesehener Verwendungszweck*

Das Produkt ist eine elektronische Signalquelle und ein Messgerät zur Überprüfung der elektrischen Sicherheit von Medizingeräten. Weiterhin stellt das Produkt auch EKG-Simulation und Performance-Wellenformen zur Überprüfung von Patientenmonitoren auf den Betrieb innerhalb ihrer Spezifikationen bereit.

Das Produkt stellt folgende Funktionskategorien bereit:

- EKG
- EKG-Leistungsprüfung

Die vorgesehenen Anwender sind ausgebildete Medizintechniker, die für die regelmäßige Wartung von Patientenmonitoren zuständig sind. Die Anwender können in Krankenhäusern oder Arztpraxen oder bei Geräteherstellern oder unabhängigen Dienstleistern tätig sein, die medizinische Geräte warten und instand setzen. Die Endanwender sind ausgebildete Medizintechniker.

Das Gerät ist für den Einsatz im Labor außerhalb der Patientenversorgungsbereiche vorgesehen und darf nicht an Patienten oder zur Prüfung von an Patienten angeschlossenen Geräten eingesetzt werden. Dieses Gerät ist nicht zur Kalibrierung von medizinischen Geräten vorgesehen. Für den Einsatz des Produkts besteht keine ärztliche Verschreibungspflicht.

# *Auspacken des Testers*

Alle Artikel sorgfältig aus der Schachtel herausnehmen und prüfen, ob folgende Artikel vorhanden sind:

- ESA612
- Handbuch "Einleitungshandbuch"
- Bedienungshandbuch-CD
- **Tragekoffer**
- Netzkabel
- 15– 20 A-Adapter (nur USA)
- ESA EUR Zubehörkit (nur für die USA, Australien und Israel)
- ESA EUR Zubehörkit
- Ansur Demo-CD
- Nullklemmen-Adapter
- 5-zu-5 Bananenstecker zum EKG-Adapter (BJ2ECG)
- **Transferkabel**

# *Messgeräteübersicht*

Abbildung [1](#page-19-0) und Tabelle 2 beschreiben die Bedienelemente und die Anschlüsse des Testers auf der Vorderseite.

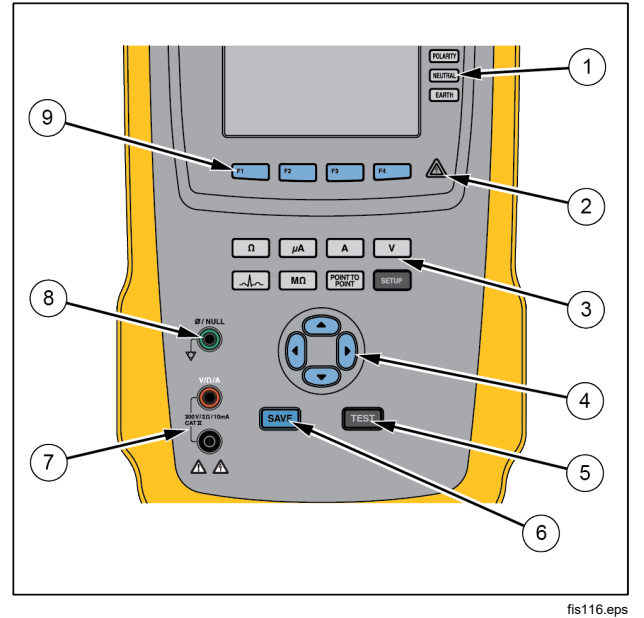

<span id="page-19-0"></span>**Abbildung 1. Bedienelemente und Anschlüsse auf der Vorderseite**

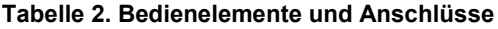

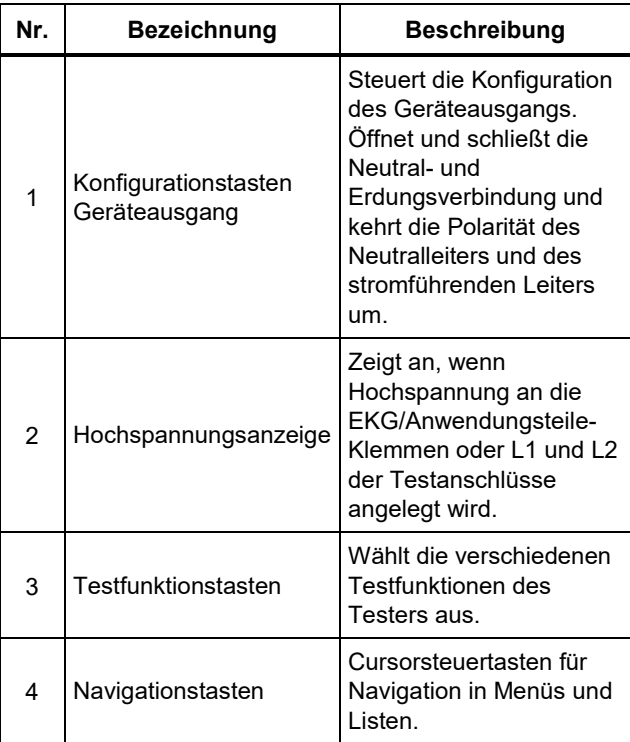

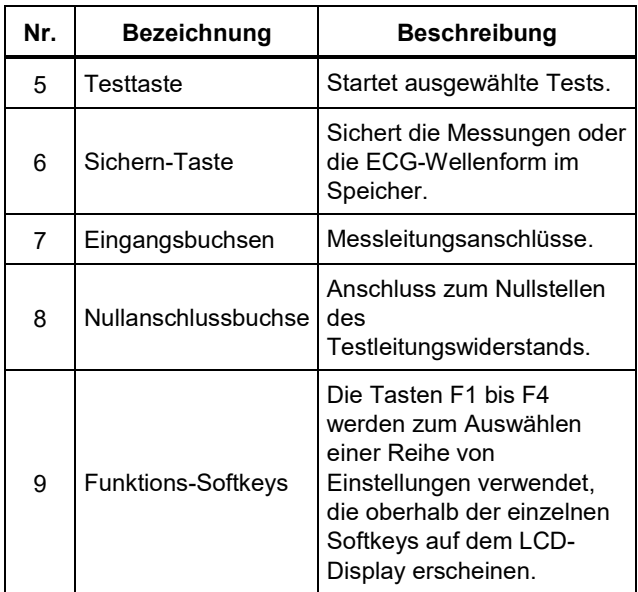

### *ESA612 Bedienungshandbuch*

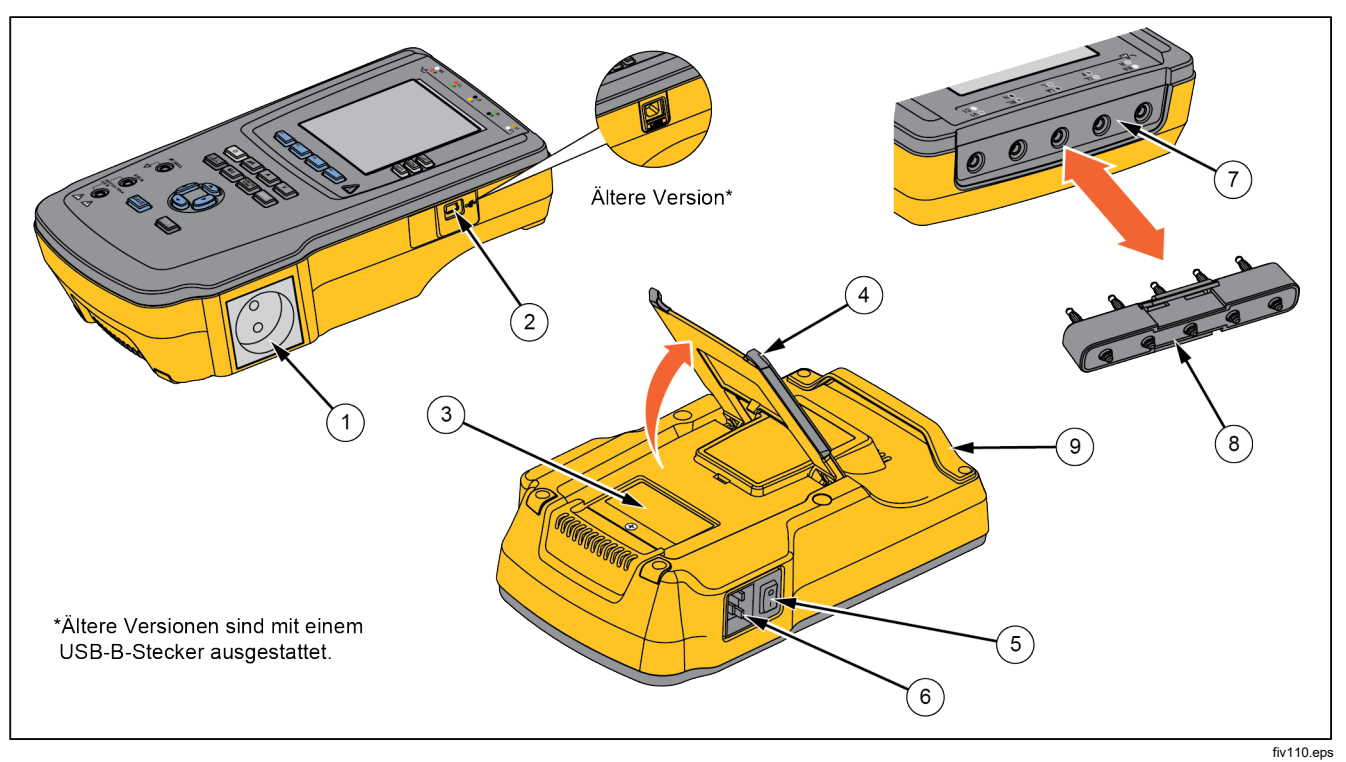

Abbildung [2](#page-21-0) und Tabelle [3](#page-22-0) beschreiben die seitlichen und oberen Anschlüsse des Testers.

<span id="page-21-0"></span>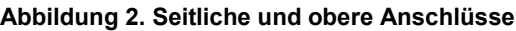

<span id="page-22-0"></span>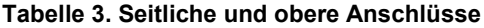

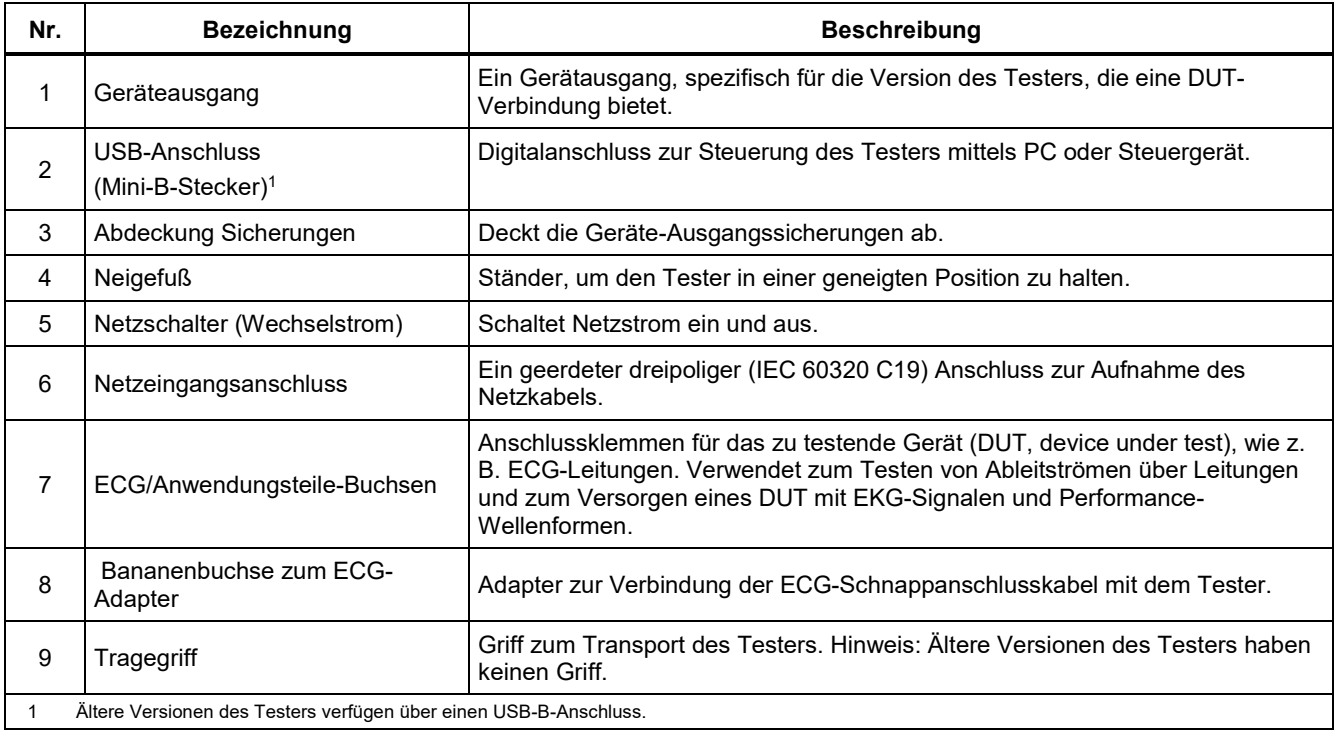

# *Halten des Produkts*

Halten Sie den Tester beim Transport am Griff an der Unterseite des Gehäuses. Siehe Abbildung [3.](#page-23-0)

*Hinweis Ältere Versionen des Testers haben keinen Griff.*

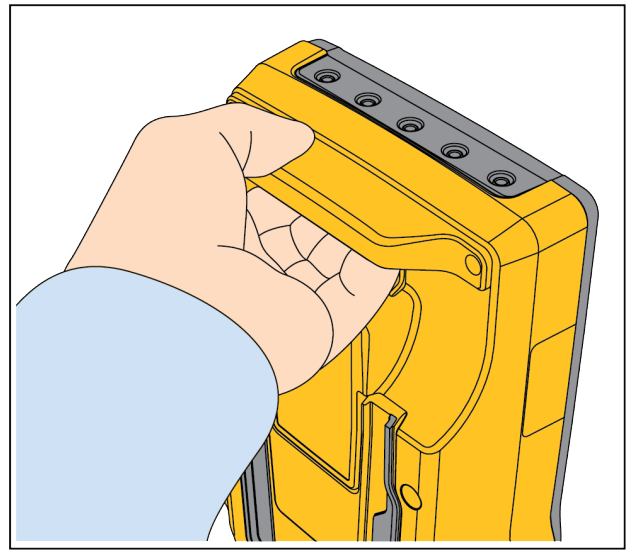

fis122.eps

<span id="page-23-0"></span>**Abbildung 3. Haltegriff**

# *Anschließen an Netzstrom*

**Warnung**

**Zur Vermeidung der Stromschlaggefahr und für ordnungsgemäßen Testerbetrieb das werkseitig gelieferte dreipolige Netzkabel in eine ordnungsgemäß geerdete Steckdose einstecken. Keinen zweipoligen Adapter bzw. kein zweipoliges Verlängerungskabel verwenden, da dadurch die Schutzerdeverbindung unterbrochen wird.**

Den Tester an eine ordnungsgemäß geerdete dreipolige Steckdose anschließen. Der Tester kann ein DUT nicht ordnungsgemäß testen, wenn der Erdungsleiter offen ist.

Der Tester ist zur Verwendung mit einphasigem geerdetem Strom gedacht. Er ist nicht für Doppel-, Spaltphasen- oder Dreiphasen-Stromkonfigurationen gedacht. Er kann jedoch mit beliebigen Stromversorgungssystemen verwendet werden, die die für einphasigen Strom korrekten Spannungen liefern und geerdet sind oder mit einem isolierten Stromversorgungssystem.

# *Anschließen eines DUT an den Tester*

Ein DUT (Device Under Test) kann, abhängig vom Gerät und der Anzahl der für einen vollständigen Sicherheitstest benötigten Verbindungen, auf verschiedene Weisen angeschlossen werden. Abbildun[g 5](#page-25-0) zeigt ein DUT mit Verbindungen zum Testanschluss, zu Anwendungsteile-Klemmen und mit einer separaten Verbindung zum DUT-Gehäuse oder zur Schutzerde.

# *Einschalten des Testers*

#### *Hinweis*

*Um sicherzustellen, dass die Hochspannungsanzeige funktioniert, prüfen, ob sie während des Einschaltselbsttests aufleuchtet.*

Den Netzschalter auf der linken Seite drücken, so dass die "I"-Seite des Wechselstrom-Netzschalters niedergedrückt ist. Der Tester führt eine Reihe von Selbsttests durch und zeigt dann die in Abbildun[g 4](#page-24-0) gezeigte Meldung an, falls der Selbsttest erfolgreich abgeschlossen wurde.

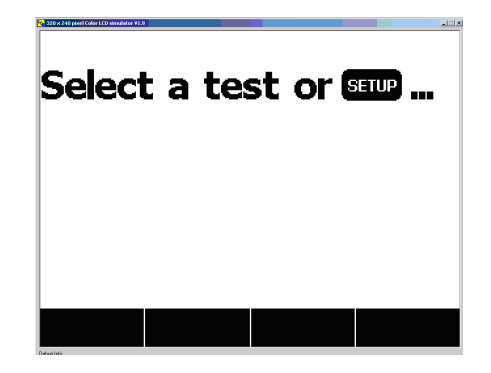

fis101.jpg

<span id="page-24-0"></span>**Abbildung 4. Tester betriebsbereit**

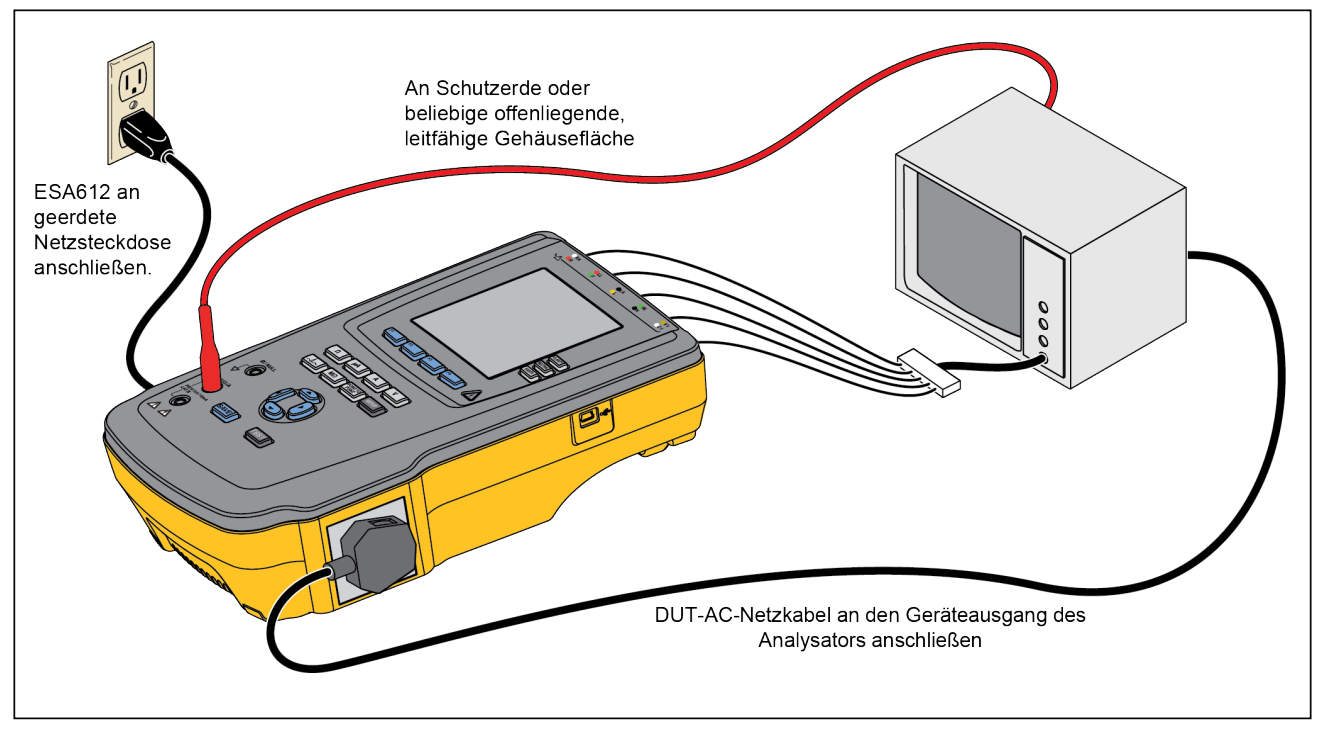

<span id="page-25-0"></span>**Abbildung 5. DUT-Verbindungen zum Tester**

fiv113.eps

Während des Selbsttests prüft der Tester seinen Netzeingang auf korrekte Polarität, Erdungsintegrität und Spannungspegel. Die Hochspannungsanzeige leuchtet während des Selbsttests kurz auf. Wenn die Polarität umgekehrt ist, zeigt der Tester diese Bedingung an und ermöglicht interne Umschaltung der Polarität. Wenn die Erdung offen ist, zeigt der Tester diesen Fehler an. Wenn die Netzspannung zu hoch oder zu niedrig ist, zeigt der Tester diesen Fehler an und fährt nicht fort, ehe die Versorgungsspannung korrigiert und der Tester aus- und wieder eingeschaltet wurde.

# *Zugriff auf die Funktionen des Testers*

Der Tester bietet eine Reihe von Menüs für den Zugriff auf die verschiedenen Test- und Setup-Variablen des Testers. Der Tester zeigt am unteren Rand der Anzeige verschiedene Ableitstromtests an (siehe Abbildun[g 6\)](#page-26-0). Exit ermöglicht das Beenden der Ableitstromtests und die Rückkehr zum vorherigen Menü. Drücken eines Softkeys (F1 bis F4) während eines bestimmten Tests bewirkt, dass der Tester mit der Einrichtung bzw. Durchführung des ausgewählten Tests beginnt.

Neben den Funktions-Softkeys erfordert der Tester u. U. auch die Verwendung der Navigationstasten zum Auswählen von Parametern. Im obigen Beispiel steht das Symbol ♦ neben der Ableitstromauswahl. Dieses Symbol zeigt an, dass die Einstellung durch Drücken von  $\triangle$  bzw.  $\bullet$  gesteuert wird. In diesem Beispiel wird die

Ableitstrommessung zwischen "AC+DC", "Nur AC" und "Nur DC" umgeschaltet. Die Anwendungsteile-Anzeige zeigt (am linken Ende und → am rechten Ende an. Diese Symbole zeigen die Verwendung von () und () zur Auswahl eines Anwendungsteils an.

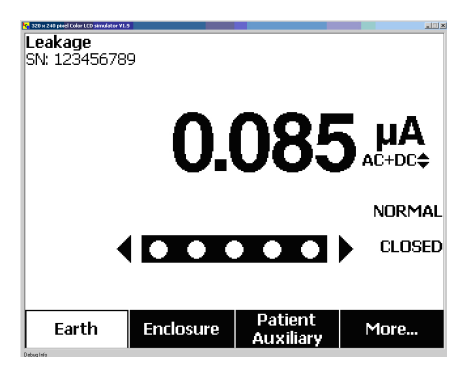

fis102.jpg

#### <span id="page-26-0"></span>**Abbildung 6. Ableitstrom-Menü**

Die drei Tasten am rechten Rand der Anzeige (POLARITY) (NEUTRAL) (EARTH) steuern die Verdrahtung des Testanschlusses des Testers für bestimmte elektrische Tests. Der aktuelle Zustand dieser drei Tasten wird am rechten Rand der Anzeige stets angezeigt, wenn diese Bedienelemente aktiviert sind.

Abbildung [6](#page-26-0) zeigt, dass für die Polarität Normal, Umgekehrt und Aus gewählt werden kann. Der Neutralleiter kann auch auf geschlossen oder offen eingestellt werden. Der Zustand der Erdung wird nicht angezeigt, was bedeutet dass er nicht verändert werden kann. Jedoch ist die Erdung während dieses Tests intern offen.

# *Einrichten des Testers*

Eine Reihe von Tester-Parametern werden durch eine Setup-Funktion angepasst, ebenso wie die Möglichkeit, einen Datensatz mit ID und Datum zu speichern. Um auf das in Abbildun[g 7](#page-27-0) gezeigte Setup-Menü zuzugreifen, serup drücken.

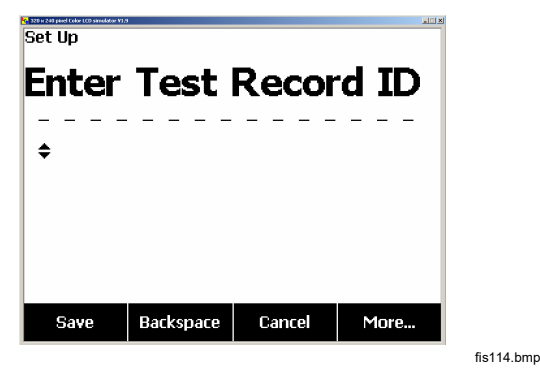

<span id="page-27-0"></span>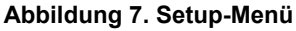

*Hinweis*

*Eine Anleitung zur Eingabe einer Testdatensatz-ID findet sich im Abschnitt Speicher verwenden weiter unten in diesem Handbuch.*

Die Setup-Parameter sind in sechs Kategorien aufgeteilt: Instrument (Messgerät), Display (Anzeige), Sound (Ton), Instrument Info (Messgerätinfo), Calibration (Kalibrierung) und Diagnostics (Diagnose).

# *Einrichten der GFCI-Begrenzung*

Der GFCI (Ground Fault Current Interrupter, Erdschlussstrom-Schutzschalter) bietet Schutz bei übermäßigem Erdableitstrom, wenn er mit dem Testanschluss des Analysators verbunden ist.

Der Analysator verwendet die GFCI-Einstellung basierend auf dem vom Benutzer für die Tests ausgewählten Standard. Überprüfen Sie für beste Ergebnisse die GFCI-Einstellung im Setup-Menü. Der AAMI-Standard ist auf 5 mA festgelegt. Alle anderen Standards (z. B. IEC 60601-1 und IEC 62353) sind auf 10 mA festgelegt. Die Einstellung 25 mA ist ein Sonderfall, der nicht als Standard definiert ist.

Einstellen der GFCI-Strombegrenzung:

1. Im Setup-Menü den Softkey **Instrument** (Messgerät) drücken, um die Optionen für die Geräteeinrichtung anzuzeigen.

- 2. Den Softkey **More** (Weitere) drücken, um weitere Menüpunkte aufzurufen.
- 3. Den Softkey **GFCI Limit** (GFCI-Limit) drücken, um ein Listenfeld über der Softkey-Beschriftung zu öffnen.
- 4. Die Navigationstasten Aufwärtspfeil bzw. Abwärtspfeil drücken, um den aktuellen Grenzwert auf den gewünschten Wert einzustellen.
- 5. Den Softkey GFCI Limit (GFCI-Limit) drücken, um die Einstellung der GFCI-Begrenzung zu beenden.

### *Einstellen der Polaritätsumschaltverzögerung*

Für das Umschalten der Polarität des Testanschlusses des Testers kann eine Verzögerung eingestellt werden, um die Ist-Umschaltzeit zu kontrollieren. Verwenden Sie die Polaritätsumschaltverzögerung, um die internen Komponenten des Analysators vor transienten Effekten zu schützen. Transiente Effekte können auftreten, wenn das DUT über eine hochkapazitive oder induktive Stromversorgung verfügt. Diese Arten von Stromversorgungen werden in größeren DUT-Geräten verwendet, z. B. in Ultraschall-, Dialyse- und tragbaren Röntgengeräten. Wenn Sie davon ausgehen, dass das DUT über eine hochkapazitive oder induktive Stromversorgung verfügt, erhöhen Sie die Polaritätsumschaltverzögerung von 1 Sekunde (Standardeinstellung) auf mindestens 5 Sekunden. Diese erhöhte Einstellung ermöglicht eine sichere Selbstentladung des DUT.

Einstellen der Polaritätsverzögerung:

- 1. Im Setup-Menü  $\odot$  oder  $\odot$  drücken, bis die Variable **Polaritätsverzögerung** markiert ist.
- 2. Die Eingabetaste drücken.
- 3.  $\bullet$  oder  $\bullet$  drücken, um einen der vorgegebenen Verzögerungswerte zu wählen.
- 4. Die Eingabetaste drücken.

# *Einstellen des Anzeigekontrasts*

Es gibt zwei Methoden zum Einstellen des Anzeigekontrasts. Im Startmenü Select a Test…. (Test auswählen) oder über das Setup-Menü.

Wenn der Tester das Startmenü (Select a test…) einblendet, bewirkt Drücken von  $\bigcirc$  oder  $\bigcirc$ , dass der Kontrast der Anzeige erhöht bzw. Verringert wird. Den Softkey **Done** (Fertig) drücken, um die Kontrasteinstellung zu beenden.

Eine andere Möglichkeit zum Einstellen des Kontrasts befindet sich im Setup-Menü des Testers:

- 1. Im Setup-Menü den Softkey **More** (Mehr) zweimal drücken, um F1 auf die Funktion Anzeigekontrast einzustellen.
- 2. Den Softkey **Display Contrast** (Anzeigekontrast) drücken.

### *ESA612 Bedienungshandbuch*

- 3.  $\bullet$  oder  $\bullet$  drücken, um den Kontrast der Anzeige des Testers zu erhöhen bzw. Zu verringern.
- 4. Den Softkey **Done** (Fertig) drücken, um die Kontrasteinstellung zu beenden.

#### *Einrichten des Pieptons*

So wird der Piepton aktiviert bzw. deaktiviert:

- 1. Im Setup-Menü den Softkey **More** (Mehr) zweimal drücken, um F2 auf die Funktion Piepton ein/aus einzustellen.
- 2. Den Softkey **Beeper** (Piepton) drücken, um den Piepton zu aktivieren bzw. Zu deaktivieren.
- 3. Den Softkey **Done** (Fertig) drücken, um zum Setup-Menü zurückzukehren.

# *Messgeräteinformationen einsehen*

So können Informationen zum Tester eingesehen werden:

- 1. Im Setup-Menü den Softkey **More** (Mehr) zweimal drücken, um F3 auf die Funktion Messgeräteinformationen einzustellen.
- 2. Den Softkey **Instrument Information** (Messgeräteinformationen) drücken.
- 3. Nach dem Einsehen der angezeigten Informationen den Softkey **Done** (Fertig) drücken, um den Bildschirm Informationen zu verlassen.

# *Speicher einsehen*

Eine Anleitung zum Einsehen des Speichers und zum Sichern von Daten im Tester findet sich im Abschnitt Speicher verwenden weiter unten in diesem Handbuch.

# *Die GFCI-Begrenzung einstellen*

So wird die GFCI-Strombegrenzung eingestellt:

- 1. Im Setup-Menü den Softkey **More** (Mehr) drücken, um weitere Menüpunkte aufzurufen.
- 2. Den Softkey **Instrument** (Messgerät) drücken, um die Optionen für die Geräteeinrichtung aufzurufen.
- 3. Den Softkey **GFCI Limit** (GFCI-Begrenzung) drücken, um das Listenfeld über der Softkey-Beschriftung zu öffnen.
- 4.  $\circledcirc$  oder  $\circledcirc$  drücken, um die Strombegrenzung von 5 auf 25 mA zu ändern.
- 5. Den Softkey **Done** (Fertig) drücken, um die Funktion GFCI-Begrenzung einstellen zu beenden.

# *Durchführung elektrischer Sicherheitstests*

Der Tester ist zur Durchführung einer Reihe von Leistungstests und elektrischer Sicherheitstests an biomedizinischen Geräten konzipiert. Die folgenden Abschnitte beschreiben die verschiedenen Tests und wie diese mit den Tester durchgeführt werden.

#### *Einstellen des Teststandards*

Der Tester ist darauf ausgelegt, elektrische Sicherheitstests auf der Grundlage einer Reihe verschiedener Sicherheitsstandards durchzuführen: AAMI ES1/NFPA99, IEC62353, IEC60601-1 und AN/NZS 3551. AAMI ist die Voreinstellung des Testers.

Auswählen eines anderen Standards:

- 1. **SETUP** drücken.
- 2. Im Setup-Menü den Softkey **More** (Mehr) drücken, um weitere Menüpunkte aufzurufen.
- 3. Den Softkey **Instrument** (Messgerät) drücken, um die Optionen für die Geräteeinrichtung aufzurufen.
- 4. Den Softkey **Standard** drücken, um das Listenfeld über der Softkey-Beschriftung zu öffnen.
- 5.  $\bullet$  oder  $\bullet$  drücken, um die Optionen für Standards durchzugehen.

6. Wenn der gewünschte Standard angezeigt wird, den Softkey **Done** (Fertig) drücken.

Einige elektrische Tests sind möglicherweise für einen bestimmten Standard nicht anwendbar. In diesem Fällen zeigt das Menü des Testers den ausgeschlossenen Test nicht als Option an.

#### *Durchführung eines Hauptleitungsspannungstests (Mains Voltage)*

Der Haupleitungsspannungstest misst die Spannung des Netzeingangs durch drei separate Messungen. Um auf den Haupleitungsspannungstest zuzugreifen,  $\boxed{V}$ drücken. Das Menü Netzspannungstest ist in Abbildun[g 8](#page-30-0) abgebildet.

<span id="page-30-0"></span>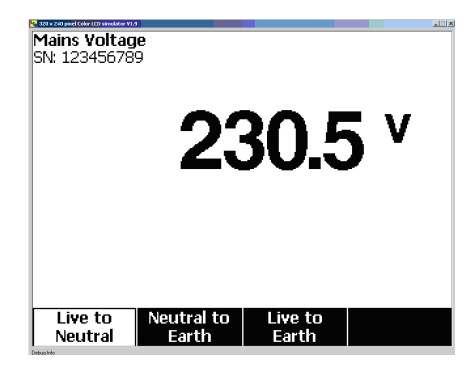

**Abbildung 8. Mains Voltage-Testmenü**

Die einzelnen Funktions-Softkeys drücken, um eine der drei Messungen durchzuführen: "L1 to L2" (Stromführend zu Neutral, "L2 to Earth" (Neutral zu Erde) und "L1 to Earth" (Stromführend zu Erde).

#### *Hinweis*

*Der Strom zum Testanschluss ist während des Hauptleitungsspannungstests ausgeschaltet.*

# *Einen Test des Schutzerdewiderstands durchführen*

Mit dem Schutzerdewiderstandstest wird die Impedanz zwischen PE-Klemme des Tester-Testanschlusses und den freiliegenden leitfähigen Teilen des DUT gemessen, die mit der Schutzerde des DUT verbunden sind.

Vor der Durchführung von Ableitstromtests mit dem Tester sollte möglichst die Integrität der Erdungsverbindung zwischen der Testanschlusserde des Testers und der Schutzerde bzw. dem Gehäuse des DUT mit diesem Test geprüft werden.

Um auf das Menü Erdungstest (Schutzerde)  $\emptyset$ /Nullwiderstandstest zuzugreifen,  $\Omega$  drücken.

*Hinweis Das DUT wird für diesen Test ausgeschaltet.* So wird ein Erdungstest durchgeführt:

- 1. Sicherstellen, dass das Netzkabel des DUT am Testanschluss des Testers eingesteckt ist.
- 2.  $\boxed{\Omega}$  drücken, um das Widerstandsfunktionsmenü einzublenden.
- 3. Ein Ende einer Messleitung an die Buchse V/Ω/A anschließen (siehe Abbildung [10\)](#page-33-0).
- 4. Bei Verwendung eines Zusatz-Messfühlers, diesen an das andere Ende der Testleitung anschließen und die Spitze des Messfühlers in die ∅**/Null** - Anschlussbuchse einstecken. Bei Verwendung einer Zusatz-Alligatorklemme, diese an das andere Ende der Testleitung anschließen, den Nullklemmenadapter in die ∅**/Null** -Anschlussbuchse einstecken und die Alligatorklemme an den Nullklemmenadapter anklemmen.
- 5. Das andere Ende der Testleitung mit dem ∅**/Null**  Anschluss verbinden.
- 6. Den Softkey **Zero Leads** (Leitungen nullstellen) drücken. Der Tester stellt die Messung Null, um den Messleitungswiderstand auszugleichen.
- 7. Die Testleitung, die vom ∅**/Null**-Anschluss kommt, mit dem Gehäuse des zu testenden Geräts verbinden.

8. Der gemessene Widerstand wird angezeigt, nachdem die DUT -Verbindung/en hergestellt ist/sind, siehe Abbildung [9](#page-32-0) .

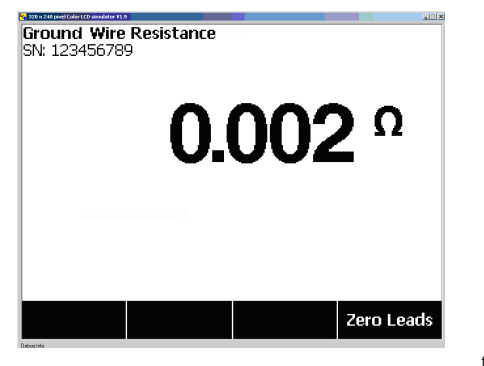

fis105.jpg

**Abbildung 9. DUT -Erdwiderstandsmessung**

<span id="page-32-0"></span>**Warnung**

**Um Stromschläge zu vermeiden, den Nullklemmenadapter aus der** ∅ /Null **- Anschlussbuchse entfernen, nachdem ein Testleitungs -Nullpunkt durchgeführt wurde. Die** ∅ /Null **-Anschlussbuchse wird zu einem möglichen Risiko unter einigen Testbedingungen.**

Als Bestätigung für eine ordnungsgemäße Erdungsverbindung durch das Netzkabel ist ein geringer Widerstandsmesswert erforderlich. Für den spezifischen einzuhaltenden Grenzwert siehe die entsprechende elektrische Sicherheitsnorm.

Abbildung [10](#page-33-0) zeigt die elektrischen Verbindungen zwischen dem Tester und dem DUT. Tabelle [4](#page-34-0) enthält die Abkürzungen, die in den Schaltbildern und den zugehörigen Beschreibungen verwendet werden.

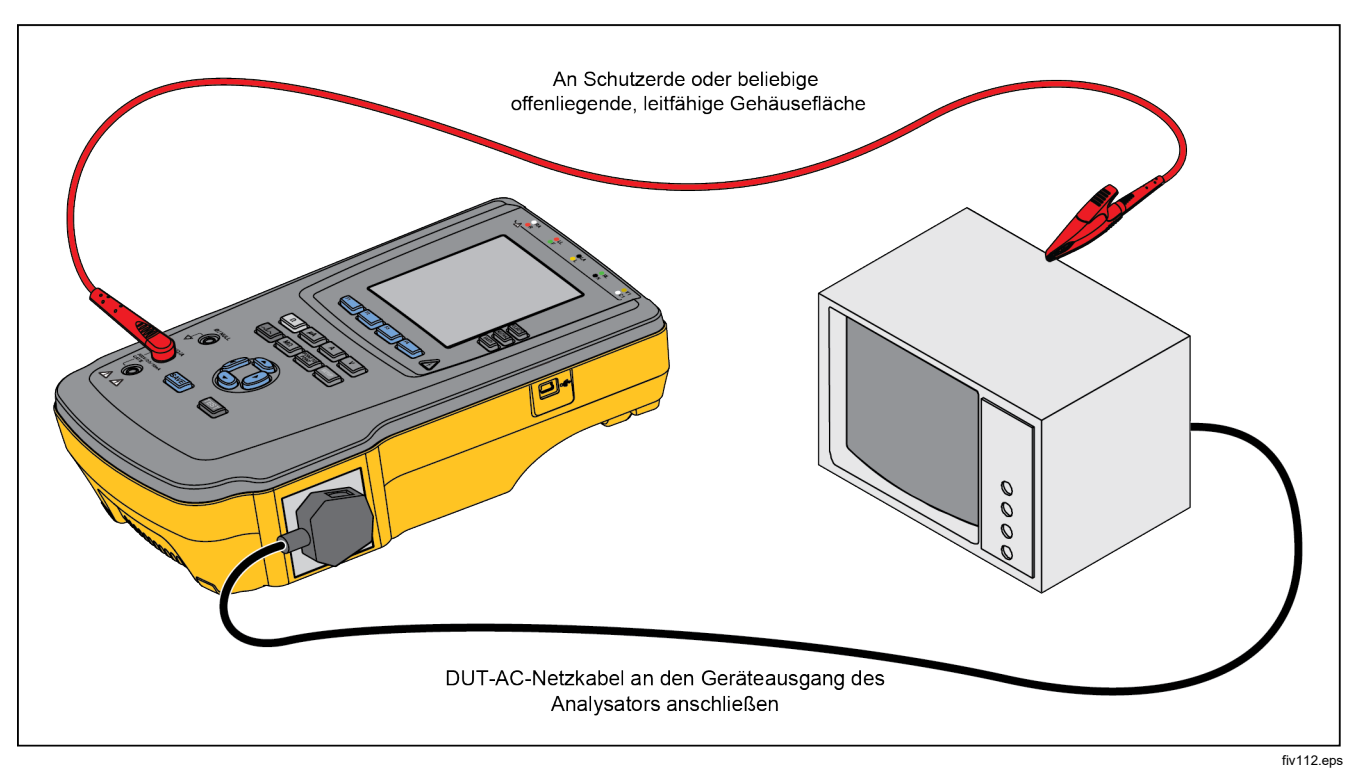

<span id="page-33-0"></span>**Abbildung 10. Schutzerdewiderstandsmessung - Verbindungen**

| Abkürzung       | <b>Bedeutung</b>                                              |
|-----------------|---------------------------------------------------------------|
| <b>MD</b>       | Messgerät (ESA612 Tester)                                     |
| <b>FE</b>       | Functional Earth (Funktionserde)                              |
| <b>PE</b>       | Protective Earth (Schutzerde)                                 |
| Mains           | Mains Voltage Supply (Netzspannungsversorgung)                |
| L1              | Stromführender Leiter                                         |
| L2              | Neutralleiter                                                 |
| <b>DUT</b>      | Device Under Test (Zu testendes Gerät)                        |
| DUT_L1          | Stromführender Leiter des DUT                                 |
| DUT_L2          | Neutralleiter des DUT                                         |
| DUT PE          | Schutzerdleitung des DUT                                      |
| <b>REV POL</b>  | Umgekehrte Netzversorgungspolarität                           |
| <b>LEAD GND</b> | Messleitung zu Erde, verwendet in Patientenableitstromtest    |
| <b>MAP</b>      | Mains on Applied Part (Netzleitung zu Anwendungsteil)         |
| <b>MAP REV</b>  | Umgekehrte Hauptleitung zu Anwendungsteil-<br>Quellenspannung |
| PE Open         | Offene Schutzerde                                             |
| $\odot$         | Testspannung                                                  |

<span id="page-34-0"></span>**Tabelle 4. Schema-Abkürzungen**

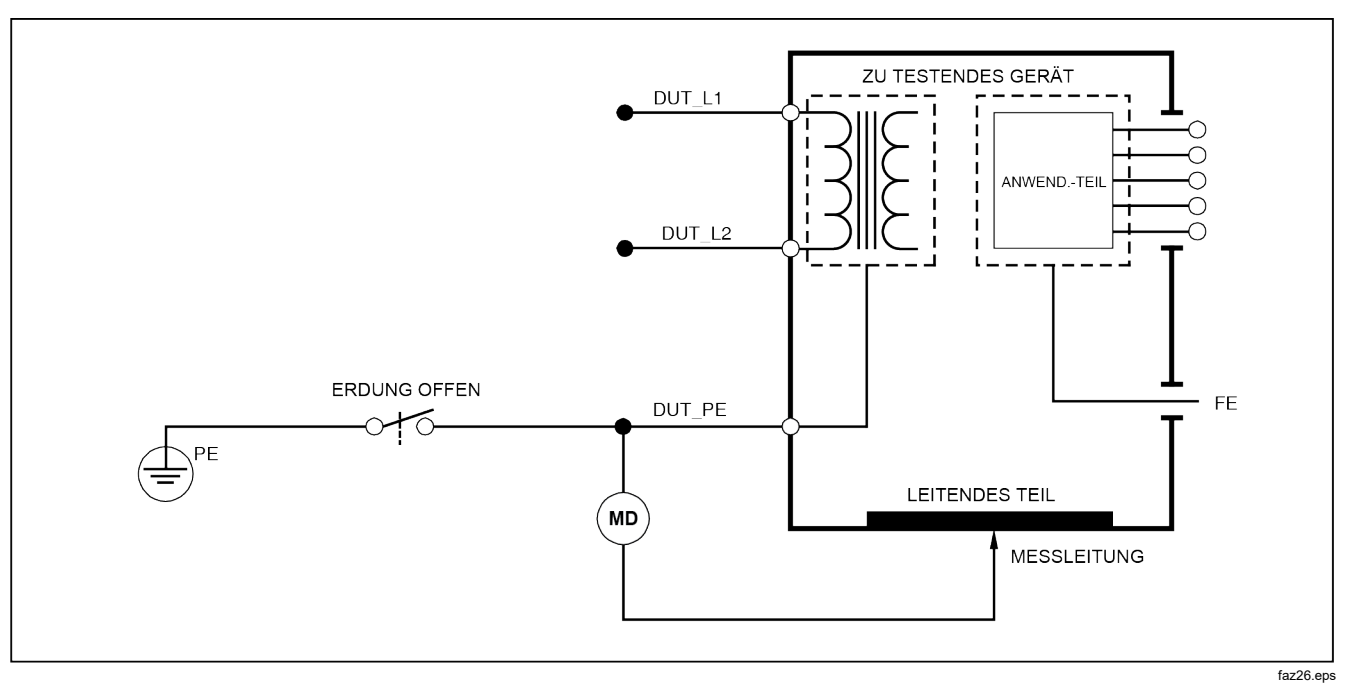

Abbildung 11. Schutzerdewiderstandsmessung - Schaltbild
### *Durchführen eines Isolierungswiderstandstests (Insulation Resistance)*

#### *Hinweis*

*Der Messwert OR (Over Range) wird verwendet, um einen Widerstandswert anzuzeigen, der den mit dem Analysator messbaren maximalen Widerstandswert überschreitet.*

Die fünf Isolierungswiderstandstests nehmen Messungen zwischen Hauptleitungen (L1 und L2) und Schutzerde, Anwendungsteilen (AP) und Schutzerde, Hauptleitungen und Anwendungsteilen (AP), Hauptleitungen und nichtgeerdeten zugänglichen leitfähigen Punkten sowie Anwendungsteilen (AP) und nicht-geerdeten zugänglichen leitfähigen Punkten vor.

Um auf das Testmenü des Isolierungswiderstandstests zuzugreifen,  $\boxed{\mathsf{M}\Omega}$  drücken.

Alle Isolierungswiderstandstests können mit 500 oder 250 Volt DC durchgeführt werden. Um die Testspannung im Testmenü des Isolierungswiderstandstests zu ändern, den Softkey **More** (Mehr) drücken. Drücken des Softkey **Change Voltage** (Spannung ändern) bewirkt Umschalten der Testspannung zwischen 250 und 500 Volt DC.

#### *Hinweis*

*Beenden und Wiederaufrufen des Testmenüs des Isolierungswiderstandstests bewirkt, dass die Testspannung zum Standardwert von 500 Volt DC zurückkehrt.*

Abbildun[g 12](#page-36-0) zeigt, drei der fünf Tests werden als die Funktions-Softkeys F1 bis F3 angezeigt. Um auf die

weiteren zwei Tests bzw. die Testspannungsauswahl zuzugreifen, den Softkey **More** (Mehr) drücken. Der Softkey **Back** (Zurück) kehrt zum obersten Testmenü des Isolierungswiderstandstests zurück.

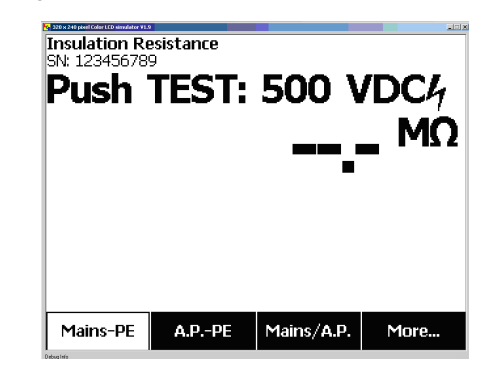

fis106.jpg

#### <span id="page-36-0"></span>**Abbildung 12. Isolierungswiderstandsmessung**

Nach Auswahl eines Tests durch Drücken des entsprechenden Softkeys **der drücken**, um die ausgewählte Spannung an das DUT anzulegen und die Widerstandsmessung vorzunehmen.

Die Abbildunge[n 13](#page-37-0) bis [17](#page-41-0) zeigen die elektrischen Verbindungen zwischen dem Tester und dem DUT für die fünf Isolierungswiderstandstests.

### *Hinweis*

*Das DUT wird für diesen Test ausgeschaltet.*

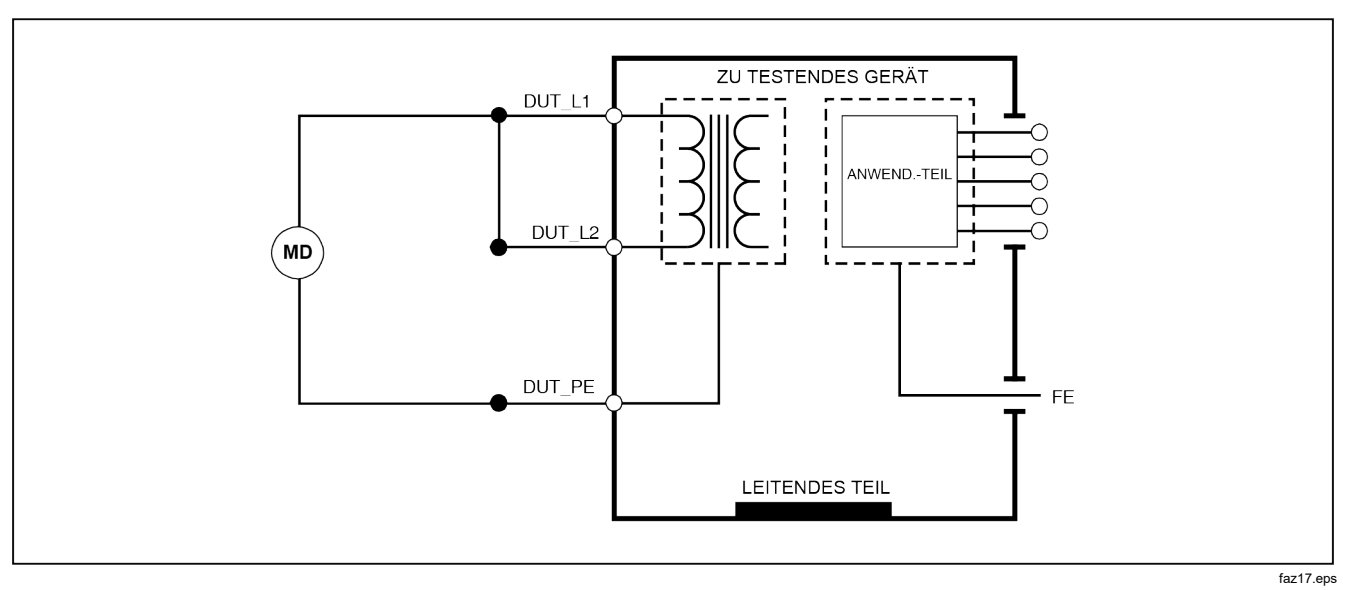

<span id="page-37-0"></span>**Abbildung 13. Hauptleitung zu Schutzerde Isolierungswiderstandsmessung - Schaltbild** 

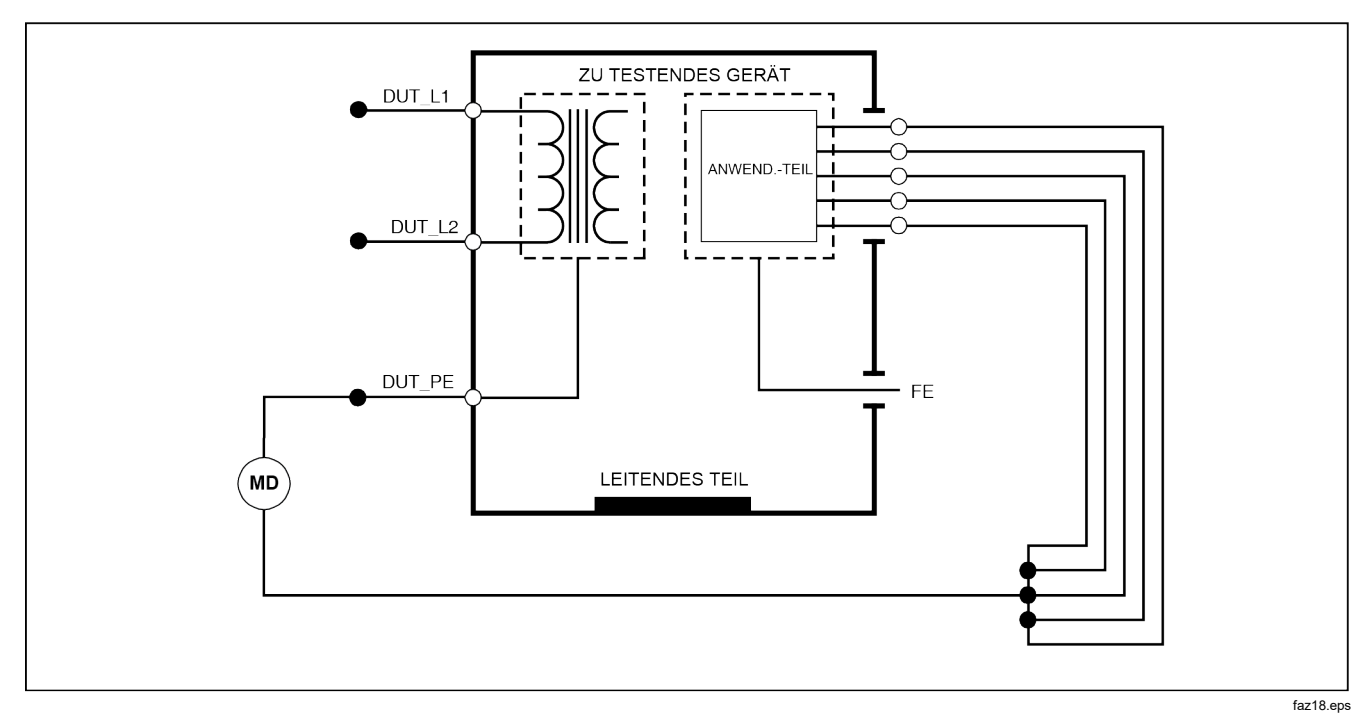

**Abbildung 14. Anwendungsteil zu Schutzerde, Isolierungstest - Schema**

### **ESA612** Bedienungshandbuch

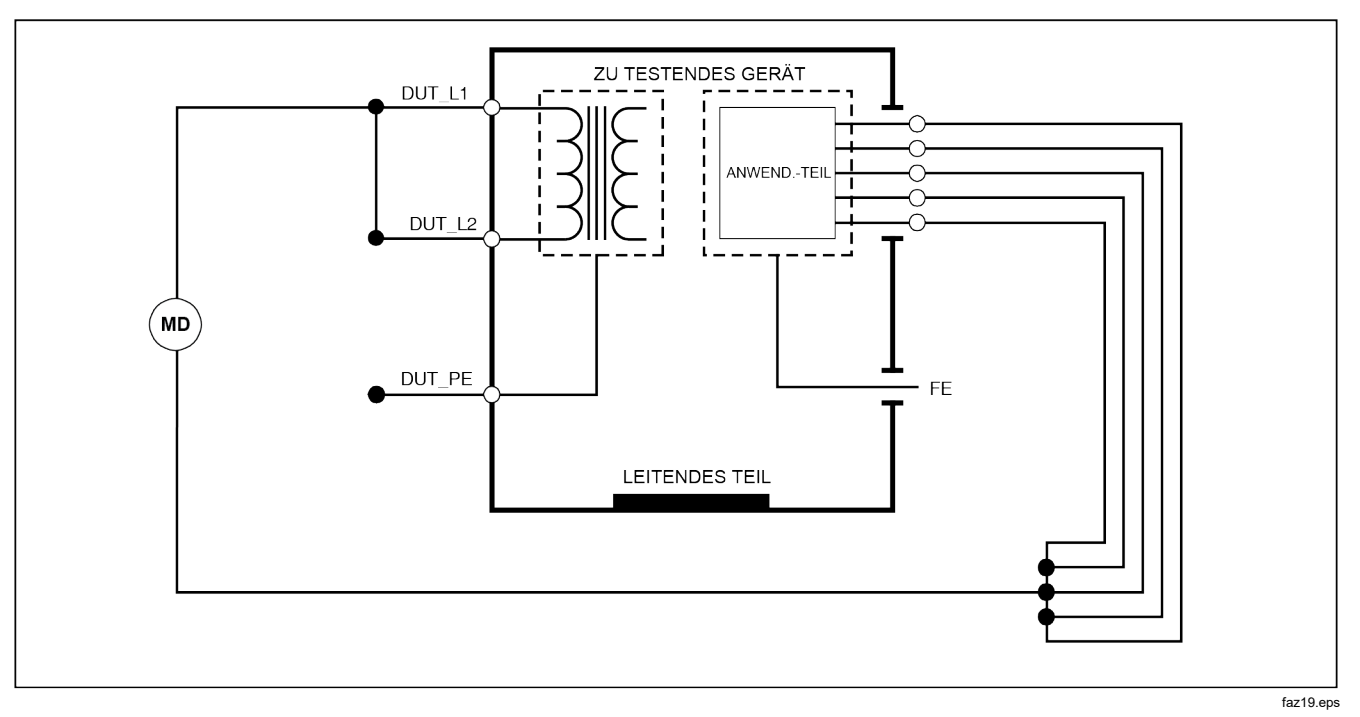

Abbildung 15. Hauptleitungen zu Anwendungsteil, Isolierungstest - Schema

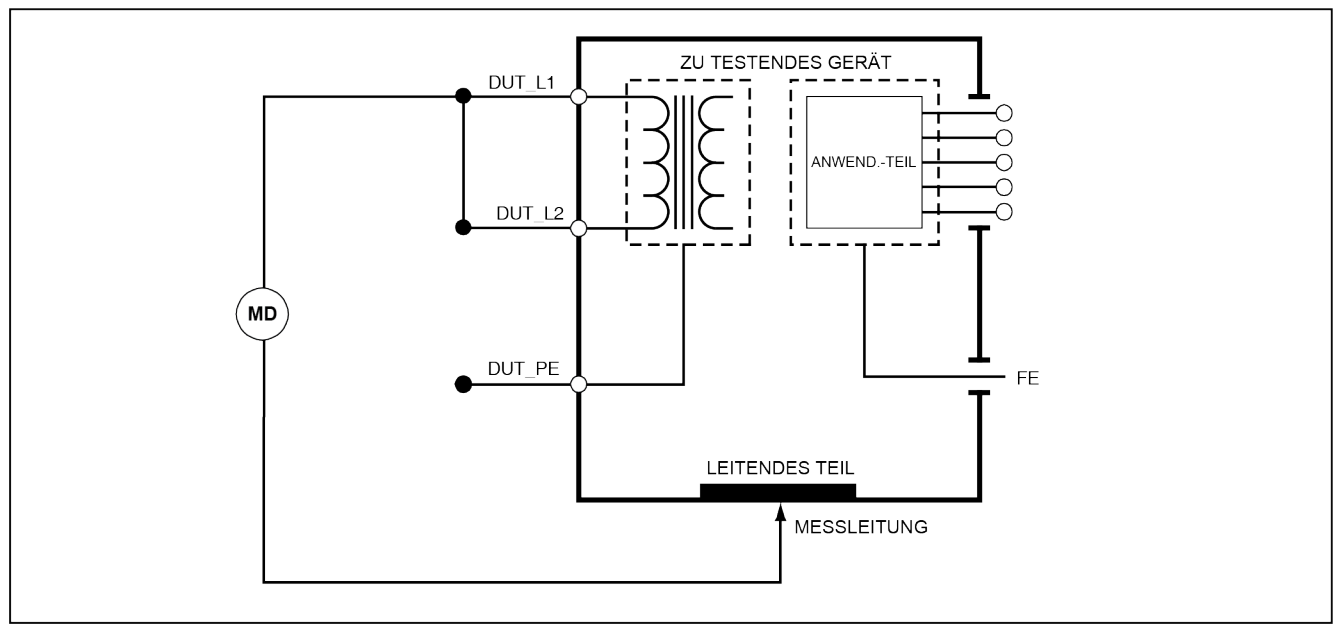

 $faz20.eps$ 

Abbildung 16. Hauptleitung zu nicht-geerdeten zugänglichen leitfähigen Punkten - Schaltbild

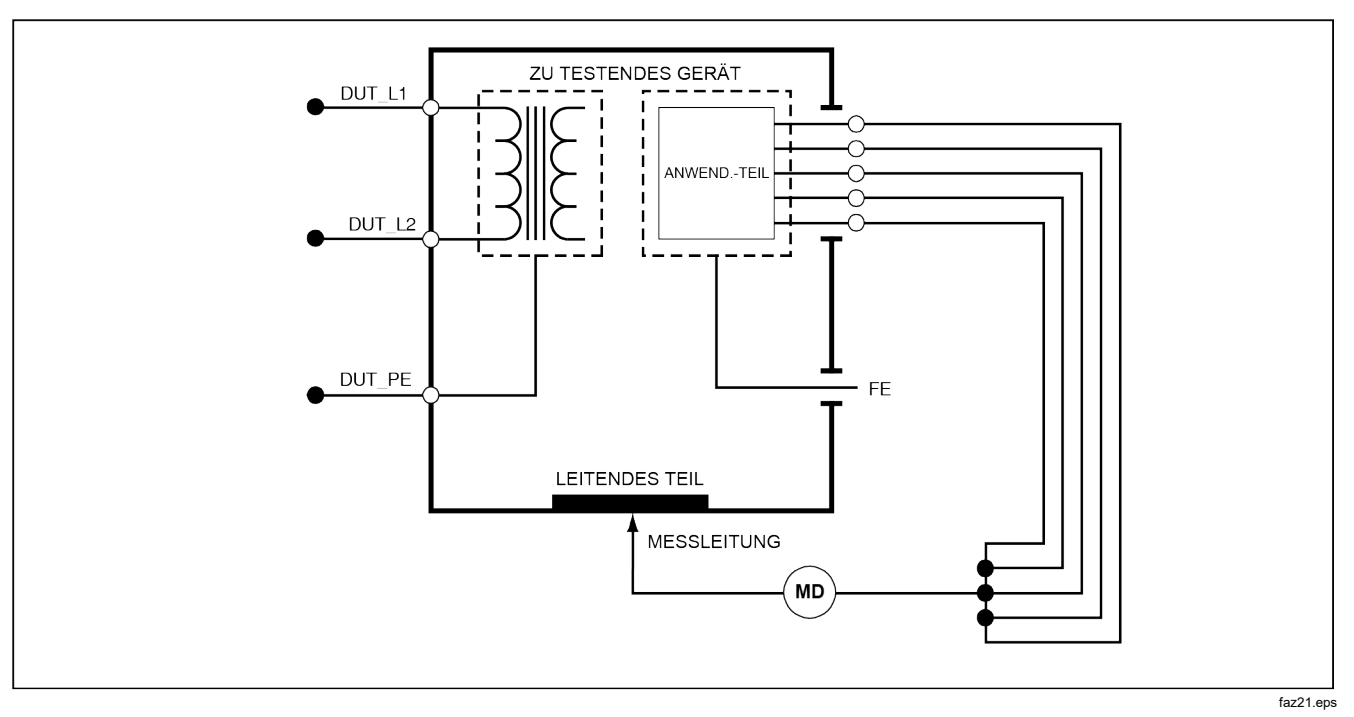

<span id="page-41-0"></span>Abbildung 17. Anwendungsteil zu nicht-geerdeten zugänglichen leitfähigen Punkten - Schema

### *Durchführen eines Stromverbrauchstests*

Um den durch das DUT verbrauchten Strom zu messen, **A** drücken. Der Tester zeigt den durch die Hauptleitungsverbindungen des Testanschlusses fließenden Strom an.

### *Durchführen von Ableitstromtests (Leakage Current)*

Der Tester misst Ableitstrom für eine Reihe verschiedener DUT-Konfigurationen. Neben der Ableitung am Gehäuse und am Erdanschluss kann der Tester Ableitung an jedes

angeschlossene Anwendungsteil und Kombinationen von angeschlossenen Anwendungsteilen messen.

Die Verfügbarkeit der verschiedenen Ableittests ist vom ausgewählten Standard abhängig. Um den vom Tester verwendeten Standard zu ändern, siehe Abschnitt Einstellen des Teststandards weiter oben in diesem Handbuch.

Tabelle [5](#page-42-0) enthält sechs Ableitstromtests, die je nach ausgewähltem Standard unterschiedliche Namen haben.

 $\sqrt{\mu A}$  drücken, um auf das Ableitstrom-Hauptmenü zuzugreifen, siehe Abbildung [18.](#page-43-0)

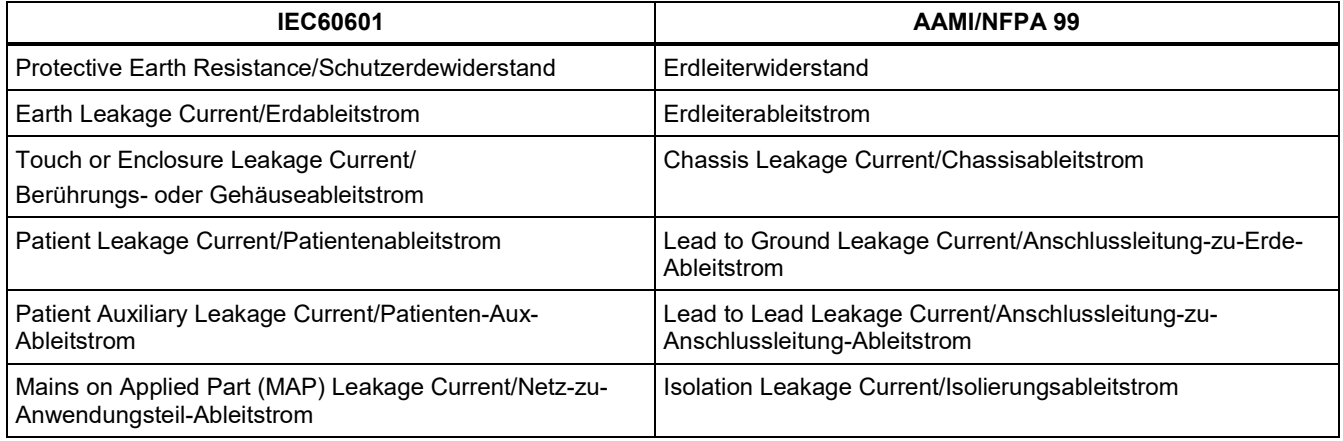

#### <span id="page-42-0"></span>**Tabelle 5. Vom ausgewählten Standard abhängige Testnamen**

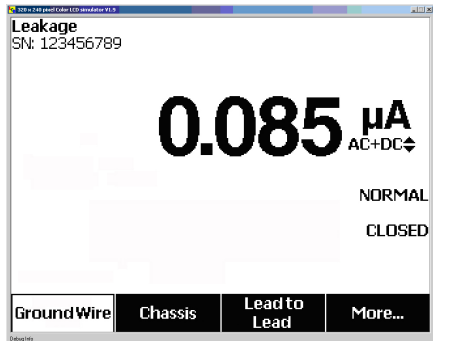

fis117.jpg

### **Abbildung 18. Ableitstrom-Hauptmenü**

#### <span id="page-43-0"></span>*Hinweis*

*Abbildung [18](#page-43-0) zeigt das Ableitstrom-Hauptmenü, wenn AAMI als Standard ausgewählt ist.*

Alle Ableitströme, außer Leitungsisolierung (Hauptleitung zu Anwendungsteilen), werden als AC+DC, Nur AC oder Nur DC angezeigt. Das anfängliche Ergebnis wird als dem ausgewählten Standard entsprechender Parameter angezeigt. Um den angezeigten Parameter zu ändern, oder <sup>od</sup> drücken. Während der Durchführung von Ableitstromtests wird die aktuell verwendete Messmethode rechts vom Stromstärkemesswert angezeigt.

#### *Messen von Erdableitungsstrom*

*Hinweis*

*Der Erdableitstromtest ist für AAMI und 60601, nicht aber für IEC 62353 verfügbar.*

Um den Strom zu messen, der durch den Schutzerdungskreis des DUT fließt, im Ableitstrom-Hauptmenü (abhängig vom Standard) den Softkey **Ground Wire** (Erdung) drücken. Abbildung [19](#page-45-0) zeigt die elektrischen Verbindungen zwischen dem Tester und dem DUT während eines Erdableitstromtests.

Im Rahmen des Erdableitstromtests kann eine Reihe von Kombinationsmessungen durchgeführt werden. Drücken von **FOLARITY** schaltet die Polarität der angelegten Hauptleitungsspannung zum Testanschluss des Testers zwischen Normal, Off, Reverse und Off (Normal, Aus, Umgekehrt, Aus) um. Drücken von WEUTRAL öffnet und schließt die neutrale Verbindung zum Testanschluss des Testers. Die Testanschlusserde muss nicht geöffnet werden, da dies während der Messung intern erfolgt.

Bei der Durchführung dieses Tests gelten die folgenden Zustände:

- Normale Polarität
- Normale Polarität, Neutral offen
- Umgekehrte Polarität
- Umgekehrte Polarität, Neutral offen

IEC60601-1 spezifiziert, dass die Anwendungsteile für diese Messung angeschlossen sein sollten. Diese Messung durch Drücken von  $\Theta$  oder  $\Theta$  aktivieren; es werden alle Anwendungsteile-Anschlussklemmen geerdet bzw. enterdet.

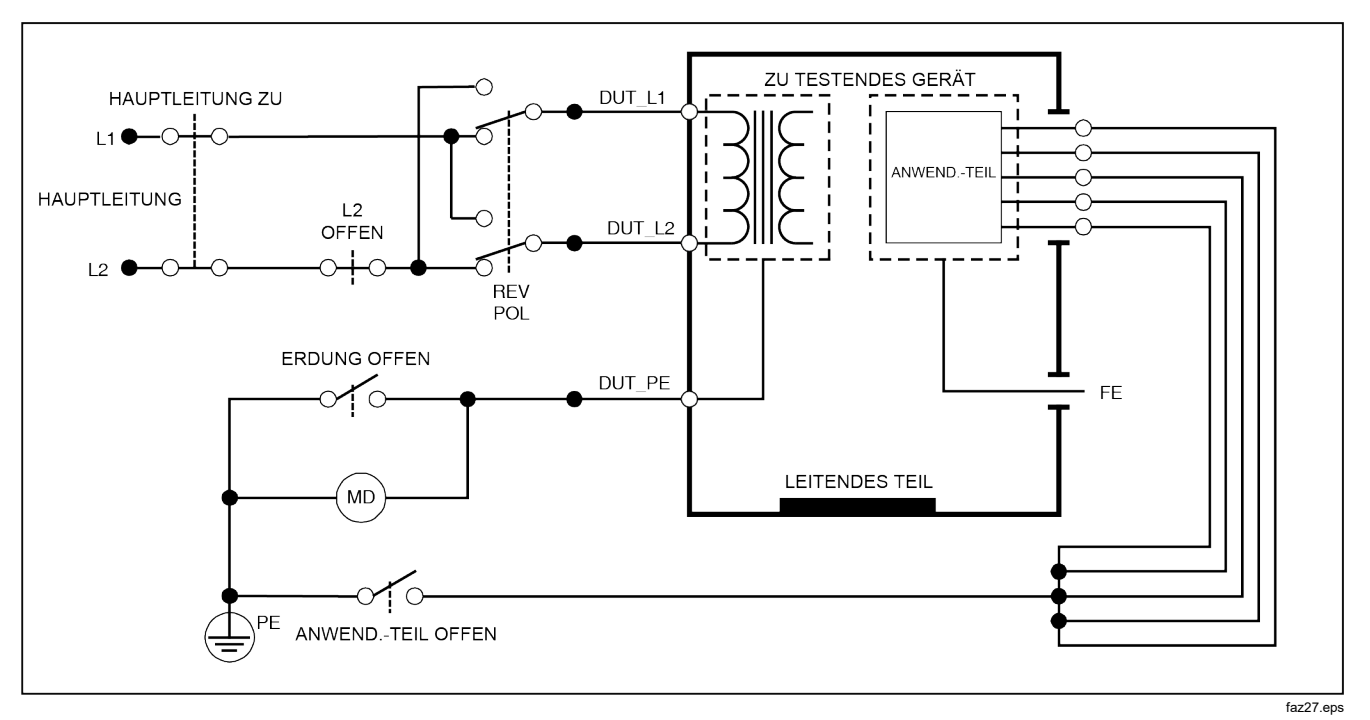

### **Abbildung 19. Erdableitstromtest - Schema**

<span id="page-45-0"></span>*Hinweis*

*Erdableitstrom: das gleiche Schaltbild, jedoch ohne den Schalter für die Anwendungsteile*

*Einen Gehäuseableitstromtest (Enclosure Leakage) durchführen*

#### *Hinweis*

*Der Gehäuseableitstromtest (Enclosure Leakage) ist nur verfügbar wenn IEC60601 oder ANSI/AAMI ES1 1993 als Standard ausgewählt ist.*

Beim Gehäuseableitstromtest wird der Strom gemessen, der zwischen dem Gehäuse des DUT und der Schutzerde fließt. Abbildung [20](#page-47-0) zeigt die elektrischen Verbindungen zwischen dem Tester und dem DUT.

So wird ein Gehäuseableitstromtest durchgeführt:

- 1. Eine Messleitung zwischen der Buchse V/Ω/A des Testers und dem Gehäuse des DUT anschließen.
- 2. Im Ableitstrom-Testmenü (Leakage Current) den Softkey **Chassis** (Gehäuse) drücken.
- 3. Der Tester zeigt den gemessenen Strom an.

Der Gehäuseableitstromtest kann mit einer Reihe von Fehlerbedingungen am Testanschluss durchgeführt Werden. (POLARITY) drücken, um den Testanschluss zwischen Normal, Off, Reverse und Off (Normal, Aus, Umgekehrt, Aus) umzuschalten. (NEUTRAL) drücken, um die Neutralverbindung zum Testanschluss zu öffnen und zu schließen. **[EARTH]** drücken, um die Erdverbindung des Testanschlusses zu öffnen und zu schließen.

Bei der Durchführung dieses Tests gelten die folgenden Zustände:

- Normale Polarität
- Normale Polarität, Erde offen
- Normale Polarität, Neutral offen
- Umgekehrte Polarität
- Umgekehrte Polarität, Erde offen
- Umgekehrte Polarität, Neutral offen

IEC60601-1 spezifiziert, dass die Anwendungsteile für diese Messung angeschlossen sein sollten. Diese Messung durch Drücken von  $\Theta$  oder  $\Theta$  aktivieren; es werden alle Anwendungsteile-Anschlussklemmen geerdet bzw. enterdet.

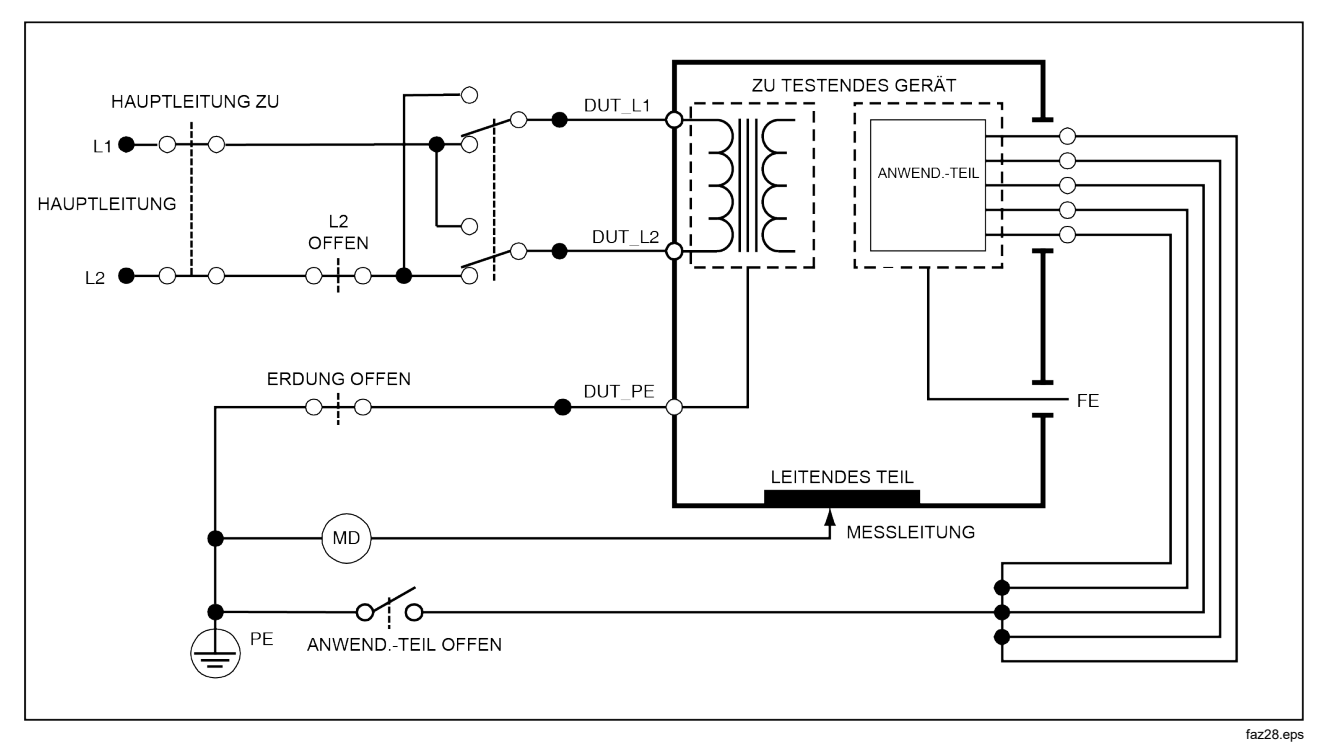

<span id="page-47-0"></span>**Abbildung 20. Gehäuseableitstromtest - Schema**

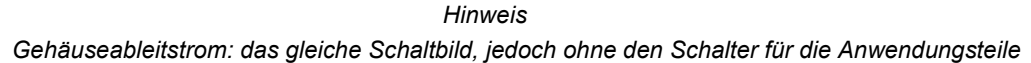

### *Durchführen eines Leitung-zu-Erde (Patienten-) Ableitstromtests*

#### *Hinweis*

#### *Der Patientenableitstromtest ist nicht verfügbar für die Standard-Optionen IEC 62353.*

Mit dem Patientenableitstromtest wird der Strom gemessen, der zwischen dem ausgewählten Anwendungsteil, einer ausgewählten Gruppe von Anwendungsteilen oder ALLEN Anwendungsteilen und der Hauptleitungs-Schutzerde (Mains PE) fließt. Abbildung [21](#page-49-0) zeigt die elektrischen Verbindungen zwischen dem Tester und dem DUT.

So wird ein Patientenableitstromtest durchgeführt:

- 1.  $\sqrt{\mu A}$  drücken.
- 2. Den Softkey **More** (Mehr) drücken.
- 3. Eine der Anwendungsteilgruppierungen durch Drücken von  $\odot$  bzw.  $\odot$  auswählen.

### *Hinweis*

*Beim Bestimmen des Typs von Anwendungsteilen und deren Gruppierung für die Tests, sich auf den Teststandard beziehen.*

- 4. Den Softkey **Select** (Auswählen) drücken.
- 5. **b** bzw. **e** drücken, um die Anwendungsteilgruppierungen oder die einzelne

Anwendungsteile zu Erde durchzugehen. Diese werden ausgewählt und gemessen.

Der Patientenableitstromtest kann mit einer Reihe von Fehlerbedingungen am Testanschluss durchgeführt Werden. [POLARITY] drücken, um den Testanschluss zwischen Normal, Off, Reverse und Off (Normal, Aus, Umgekehrt, Aus) umzuschalten. (NEUTRAL) drücken, um die Neutralverbindung zum Testanschluss zu öffnen und zu schließen. **EARTH** drücken, um die Erdverbindung des Testanschlusses zu öffnen und zu schließen.

Bei der Durchführung dieses Tests gelten die folgenden Zustände:

- Normale Polarität
- Normale Polarität, Neutral offen
- Normale Polarität, Erde offen
- Umgekehrte Polarität
- Umgekehrte Polarität, Neutral offen
- Umgekehrte Polarität, Erde offen

### *Hinweis*

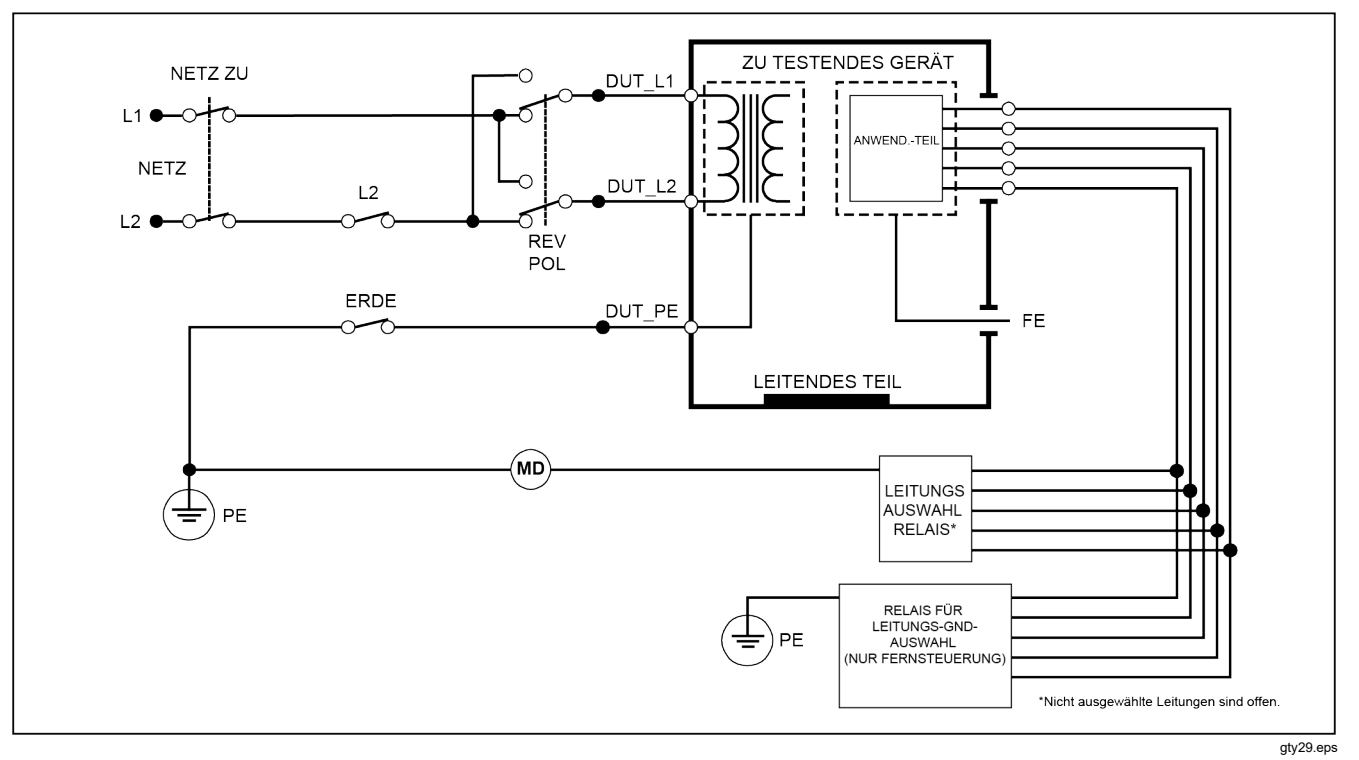

<span id="page-49-0"></span>**Abbildung 21. Patientenableitstromtest - Schaltbild**

*Durchführen von Patienten-Aux-Ableitstromtests (Patient Auxiliary Leakage)*

#### *Hinweis*

*Der Patienten-Aux-Ableitstromtest (Patient Auxiliary Leakage) ist verfügbar, wenn IEC60601 oder ANSI/AAMI ES1-1993 als Standard ausgewählt ist.*

Um den Ableitstrom durch alle Anwendungsteile oder Messleitungen und eine Kombination von Messleitungsverbindungen (alle übrigen oder zwischen zweien) zu messen, im Ableitstrom-Hauptmenü den Softkey **Lead to Lead** (Leitung-zu-Leitung) drücken (siehe Abbildun[g 18\)](#page-43-0). Abbildung [23](#page-51-0) zeigt die elektrischen Verbindungen zwischen dem Tester und dem DUT während eines Patienten-Aux-Ableitstromtests.

Beim Patienten-Aux-Ableitstromtest wird ein Diagramm der Anschlussklemmen der Anwendungsteile zur Anzeige hinzugefügt (siehe Abbildun[g 22\)](#page-50-0). In der Abbildung wird die RA/R-Anschlussklemme des Anwendungsteils über den anderen Klemmen angezeigt. Dies zeigt an, dass die Ableitstrommessung von RA/R zu allen übrigen vorgenommen wird. Um zur nächsten Klemme des Anwendungsteils zu gelangen, drücken. Die erste Klemme erscheint inline mit den übrigen Klemmen, während die LL/F-Klemme über allen übrigen erscheint. Dies zeigt an, dass die zweite Ableitstrommessung von LL/F zu allen übrigen vorgenommen wird. Fortgesetzt bzw. drücken, um von einer Anschlussklemme zu einer anderen zu gelangen und den gemessenen Strom auf der Anzeige abzulesen.

Nachdem jede Klemme individuell isoliert wurde, wird mit dem Patienten-Aux-Ableitstromtest Strom von drei verschiedenen Kombinationen von verbundenen Klemmen gemessen: RA/R und LL/F, RA/R und LA/L bzw. LL/F und LA/L.

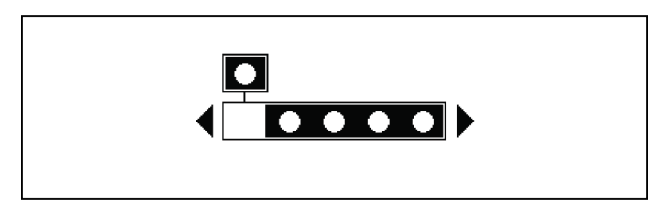

fis107.eps

#### <span id="page-50-0"></span>**Abbildung 22. Anzeige der Anschlussklemmen von Anwendungsteilen**

Im Rahmen des Patienten-Aux-Ableitstromtests können eine Reihe von Fehlermessungen durchgeführt werden. Drücken von [POLARITY] schaltet die Polarität der angelegten Hauptleitungsspannung zum Testanschluss des Testers zwischen Normal, Off, Reverse und Off (Normal, Aus, Umgekehrt, Aus) um. Drücken von MEUTRAL öffnet und schließt die neutrale Verbindung zum Testanschluss des Testers. Drücken von **EARTH** öffnet und schließt die Erdverbindung zum Testanschluss des Testers.

#### *Hinweis*

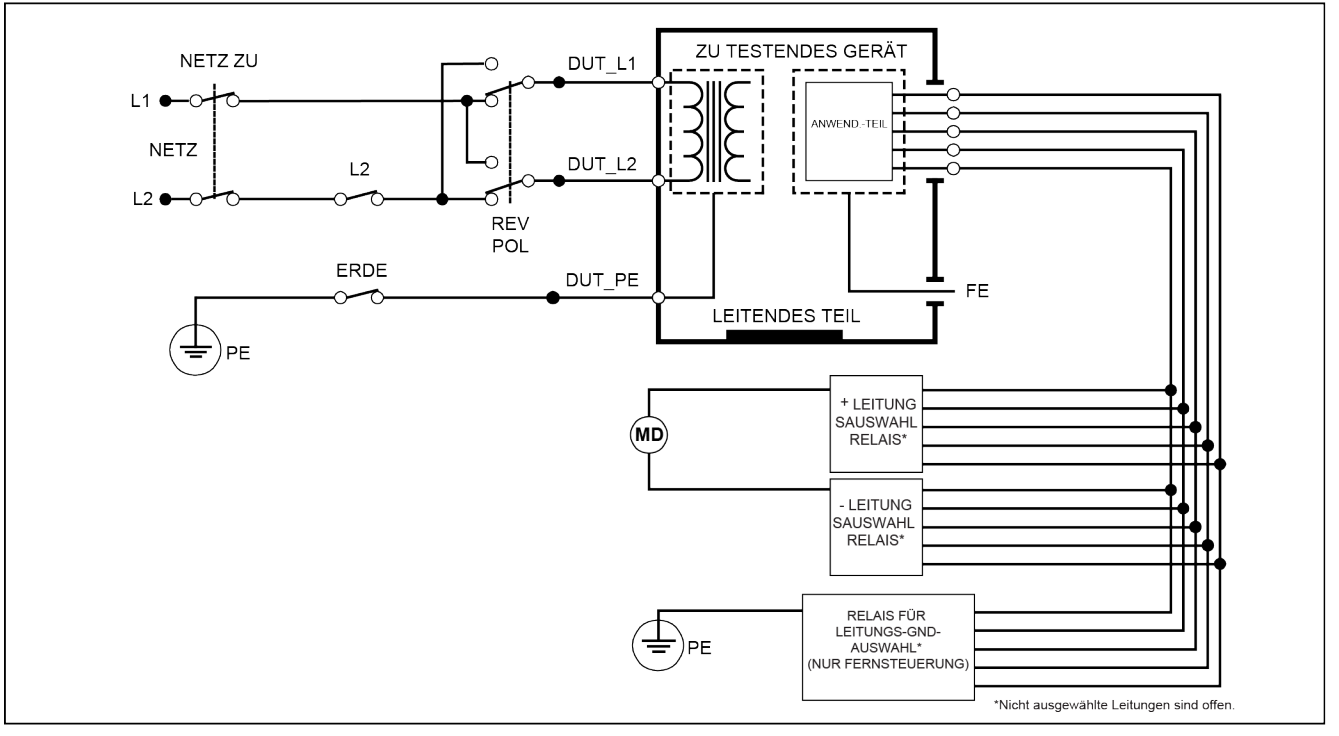

gty30.eps

<span id="page-51-0"></span>**Abbildung 23. Patienten-Aux-Ableitstromtest - Schaltbild** 

Bei der Durchführung dieses Tests gelten die folgenden Zustände:

- Normale Polarität
- Normale Polarität, Neutral offen
- Normale Polarität, Erde offen
- Umgekehrte Polarität, Neutral offen
- Umgekehrte Polarität, Erde offen

### *Durchführen eines Hauptleitung-zu-Anwendungsteil-Ableitstromtests (Mains on Applied Part)*

### *Hinweis*

*Der Hauptleitung-zu-Anwendungsteil-Ableitstromtest (Mains on Applied Part) ist verfügbar, wenn IEC60601 & ANSI/AAMI als Standard ausgewählt ist.*

Mit dem Hauptleitung-zu-Anwendungsteil-Ableitstromtest wird der Strom gemessen, der als Reaktion auf eine zwischen einem ausgewählten Anwendungsteil, einer Gruppe von Anwendungsteilen oder ALLEN Anwendungsteilen und Erde (beliebiges leitfähiges Teil, angeschlossen an die ROTE Klemme) angelegte isolierte Wechselspannung fließt. Abbildung [24](#page-54-0) zeigt die elektrischen Verbindungen zwischen dem Tester und dem DUT während eines Hauptleitung-zu-Anwendungsteil-Ableitstromtests.

### *Hinweis*

*Ist als Standard 60601 ausgewählt, ist die MAP-Testspannung sowohl normal als auch umgekehrt verfügbar (180 Grad Phasenverschiebung zum Netzstrom).*

So wird ein Hauptleitung-zu-Anwendungsteil-Test durchgeführt:

- 1.  $\sqrt{\mu A}$  drücken.
- 2. Den Softkey **More** (Mehr) drücken.
- 3. Die gewünschten Anwendungsteilgruppierungen mit  $\odot$  und  $\odot$  auswählen.

### *Hinweis*

*Beim Bestimmen des Typs von Anwendungsteilen und deren Gruppierung für die Tests, sich auf den Teststandard beziehen.*

- 4. Den Softkey **Select** (Auswählen) drücken.
- 5. Den Softkey **Lead Isolation** (Leitungsisolation) drücken.
- 6.  $\theta$  oder  $\theta$  drücken, um die gewünschte Anwendungsteilverbindung auszuwählen.
- 7. **des drücken, um Spannung anzulegen und den** Ableitstrom auf der Anzeige abzulesen.

Drücken von  $\Theta$  und  $\Theta$  blättert durch die Anwendungsteilverbindungen bzw. -gruppierungen. Für jede Verbindungskonfiguration **1151** drücken, um das DUT eingehend zu testen.

### *ESA612 Bedienungshandbuch*

Bei der Durchführung dieses Tests gelten die folgenden Zustände:

- Normale Polarität
- Polarität umkehren.

*Hinweis*

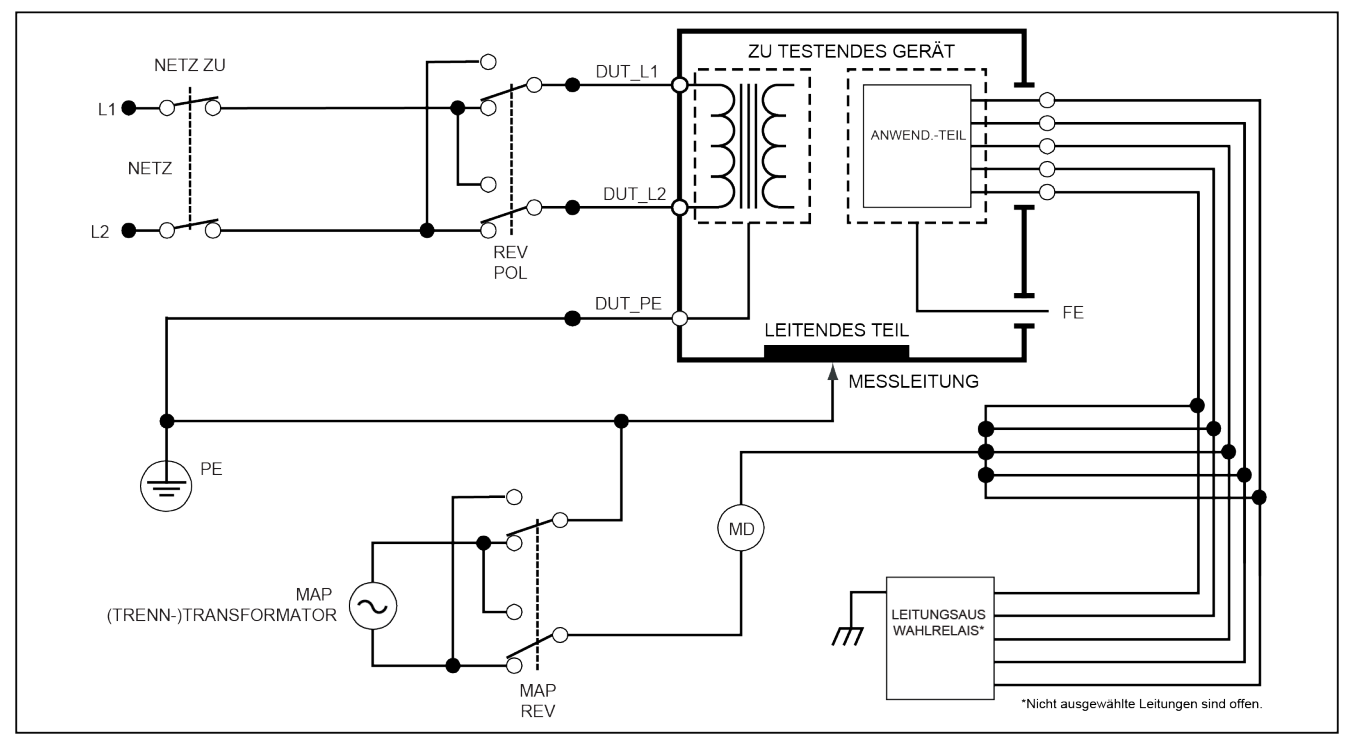

gty31.eps

<span id="page-54-0"></span>Abbildung 24. Leitungsisolation (Netzkabel Anwendungsteile) Ableitstromtest - Schaltbild

### *Durchführen eines Alternativgerät-Ableitstromtests (Alternative Equipment Leakage)*

*Hinweis*

*Der Alternativgerät-Ableitstromtestest ist verfügbar, wenn EN62353 als Standard ausgewählt ist.*

Während des Alternativgerät-Ableitstromtests wird die Spannungsquelle zwischen dem kurzgeschlossenen stromführenden Gerätanschluss-Hauptleitungsleiter, Neutral und Gerätanschlusserde (freiliegende leitfähige Oberfläche am Gehäuse) und allen zusammengeschlossenen (kurzgeschlossenen) Anwendungsteilen angelegt. Geräte werden während des Tests von den Hauptleitungen getrennt. Der Strom, der über die Isolation des DUT fließt, wird gemessen.

Dieser Test kann nicht auf Geräte mit interner elektrischer Stromquelle angewendet werden. Die Schalter im Hauptleitungsbereich sollten während der Messungen geschlossen sein.

Durchführen eines Alternativgerät-Ableitstromtests:

- 1.  $\sqrt{\mu A}$  drücken.
- 2. Den Softkey **Alternative Equipment** (Alternativgerät) drücken.
- 3. **131** drücken, um Spannung anzulegen und den Strom auf der Anzeige abzulesen.

Abbildung [25](#page-57-0) zeigt die elektrischen Verbindungen zwischen dem Tester und dem DUT während eines Alternativgerät-Ableitstromtests.

Bei der Durchführung dieses Tests gelten die folgenden Zustände:

- Erde geschlossen
- Erde offen

### *Hinweis*

### *Durchführen eines Alternativanwendungsteil-Ableitstromtests (Alternative Applied Part Leakage)*

#### *Hinweis*

*Der Alternativanwendungsteil -Ableitstromtest ist verfügbar, wenn EN62353 als Standard ausgewählt ist.*

Während des Alternativanwendungsteil -Ableitstromtests wird die Testspannung zwischen kurzgeschlossenen Anwendungsteilen einer einzelnen Funktion und dem kurzgeschlossenen stromführenden Gerätanschluss - Hauptleitungsleiter, Gerätanschlusserde und freiliegender leitfähiger Oberfläche am Gehäuse angelegt. Dieser Test sollte nur für Geräte mit Anwendungsteilen des Typs F durchgeführt werden. Für Geräte mit mehreren Anwendungsteilen während des Tests jede Gruppe von Anwendungsteilen einer einzelnen Funktion auch mit allen übrigen potenzialfreien Anwendungsteilen testen . Alle Anwendungsteile können an die Anwendungsteilbuchsen des Testers angeschlossen werden und die Messleitungsauswahl macht die nicht ausgewählten potenzialfrei.

### **ESA612** Bedienungshandbuch

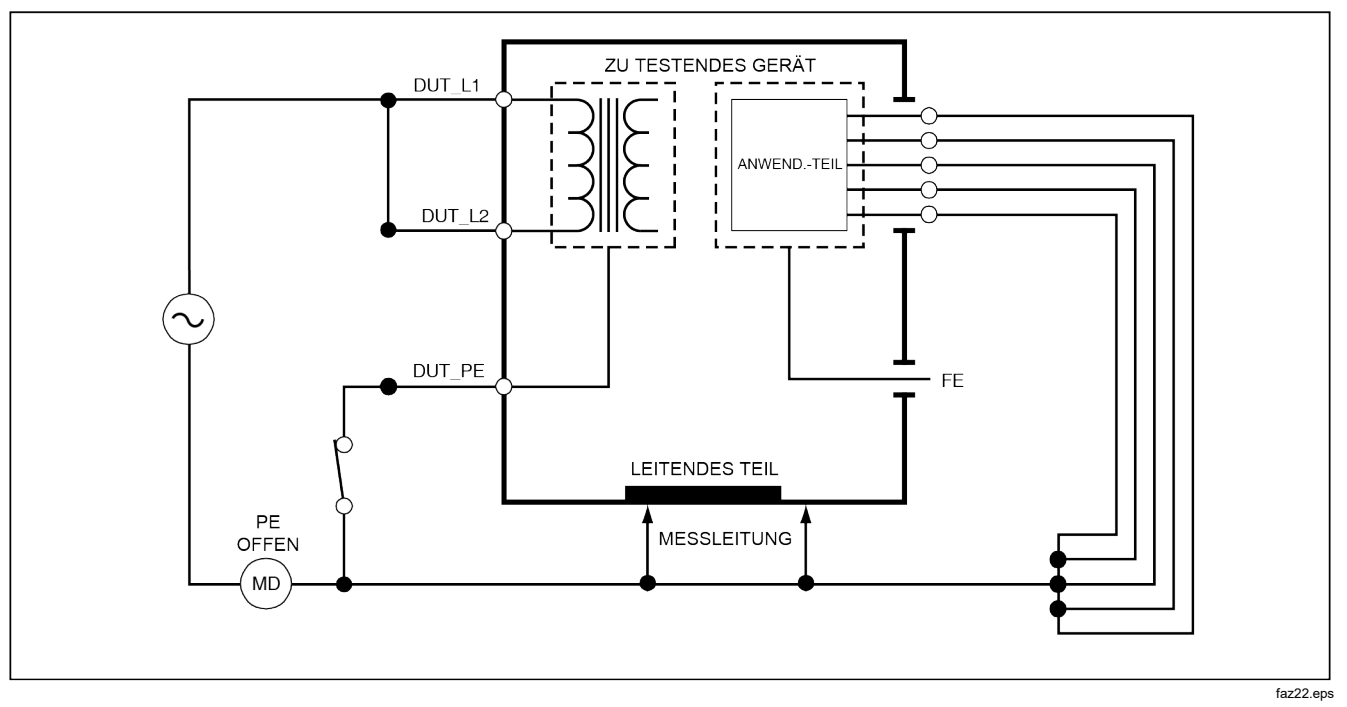

<span id="page-57-0"></span>Abbildung 25. Alternativgerät-Ableitstromtest - Schema

Durchführen eines Alternativanwendungsteil-Ableitstromtests:

- 1.  $\sqrt{\mu A}$  drücken.
- 2. Den Softkey **More** (Mehr) drücken.
- 3. Die gewünschten Anwendungsteilgruppierungen mit  $\odot$  und  $\odot$  auswählen.
- 4. Den Softkey **Select** (Auswählen) drücken.
- 5. Den Softkey **Alternative A. P.** (Alternativanwendungsteil) drücken.
- 6. **der drücken, um die Testspannung anzulegen und** den Strom auf der Anzeige abzulesen.
- 7.  $\emptyset$  bzw.  $\emptyset$  drücken, um ggf. zur nächsten Anwendungsteilgruppe einer einzelnen Funktion zu schalten. **1591** drücken, um den Ableitstrom für jede Gruppe abzulesen.

Abbildung [26](#page-60-0) zeigt die elektrischen Verbindungen zwischen dem Tester und dem DUT während eines Alternativanwendungsteil-Ableitstromtests.

### *Hinweis*

*Wenn mehr als fünf Anwendungsteile mit dem Tester verbunden werden müssen: siehe Abschnitt "Den 1-zu-10-Adapter verwenden" weiter unten in diesem Handbuch.*

### *Durchführen eines Direktgerät-Ableitstromtests (Direct Equipment Leakage)*

#### *Hinweis*

*Der direkte Geräte-Ableitstromtest ist verfügbar, wenn EN62353 als Standard ausgewählt ist.*

Der Direktgerät-Ableitstromtest misst den Ableitstrom zwischen allen Anwendungsteilen und der freiliegenden leitfähigen Oberfläche am Gehäuse und Hauptleitungserde.

Durchführen eines Direktgerät-Ableitstromtests:

1.  $\lceil \mu \mathbf{A} \rceil$  drücken.

Der direkte Geräte-Ableitstromtest ist der Standardtest; er sollte bereits ausgewählt sein.

2. **dest** drücken. Der Ableitstrom wird auf dem Bildschirm angezeigt.

Abbildung [27](#page-62-0) zeigt die elektrischen Verbindungen zwischen dem Tester und dem DUT während eines Direktgerät-Ableitstromtests.

### *ESA612 Bedienungshandbuch*

Bei der Durchführung dieses Tests gelten die folgenden Zustände:

- Normale Polarität, Erde geschlossen
- Normale Polarität, Erde offen
- Umgekehrte Polarität, Erde geschlossen
- Umgekehrte Polarität, Erde offen

#### *Hinweis*

### *Electrical Safety Analyzer Durchführung elektrischer Sicherheitstests*

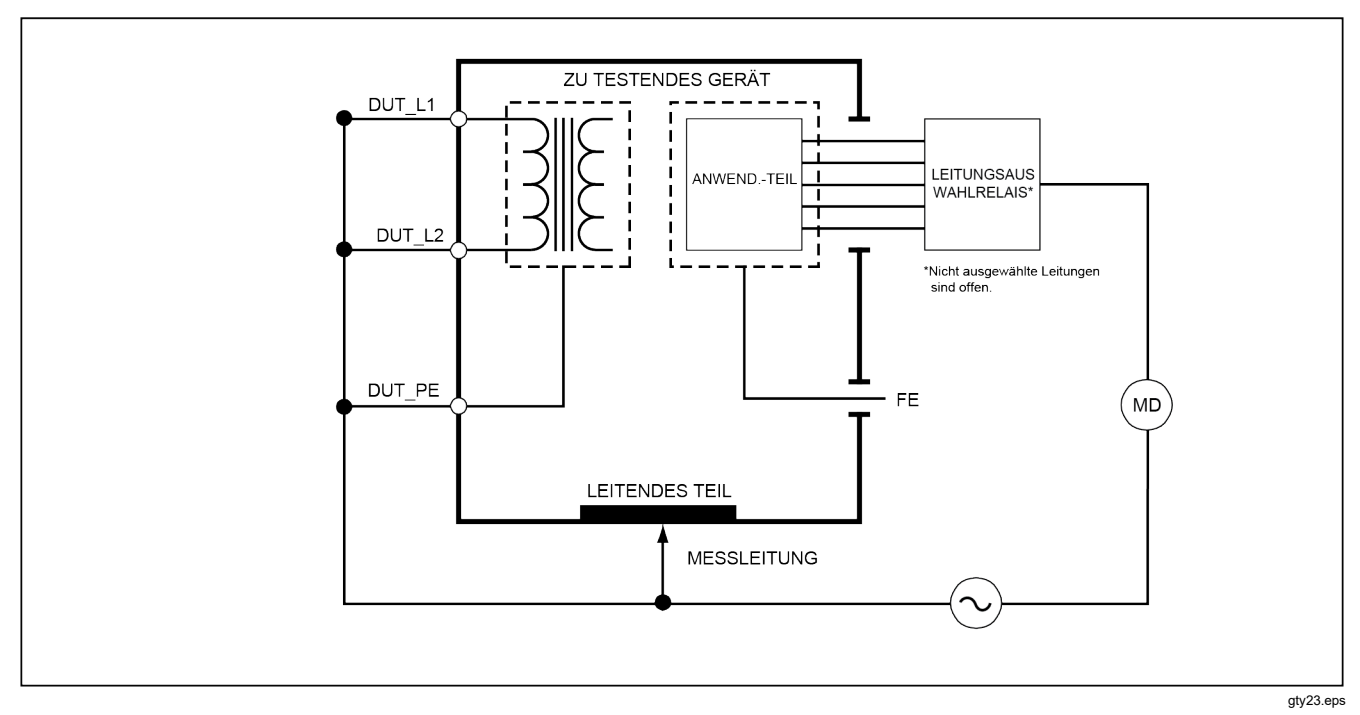

<span id="page-60-0"></span>**Abbildung 26. Alternativanwendungsteil-Ableitstromtest - Schema**

### *Durchführen eines Direktanwendungsteil-Ableitstromtests (Direct Applied Part Leakage)*

*Hinweis*

*Der direkte Anwendungsteil-Ableitstromtest ist verfügbar, wenn EN62353 als Standard ausgewählt ist.*

Der Direktanwendungsteil-Ableitstromtest misst den Ableitstrom zwischen allen Anwendungsteilen einer einzelnen Funktion und der freiliegenden leitfähigen Oberfläche am Gehäuse und Hauptleitungserde. Für Geräte mit mehreren Anwendungsteilen sollte während des Tests jede Gruppe von Anwendungsteilen auch mit allen übrigen potenzialfreien Anwendungsteilen getestet werden. Dieser Test sollte nur für Geräte mit Anwendungsteilen des Typs F durchgeführt werden.

Für Anwendungsteile des Typs B siehe das Schema für Direktgerät-Ableitstromtests in Abbildun[g 27.](#page-62-0)

Durchführen eines Direktanwendungsteil-Ableitstromtests:

- 1.  $\sqrt{\mu A}$  drücken.
- 2. Den Softkey **More** (Mehr) drücken.
- 3. Die gewünschten Anwendungsteilgruppierungen mit  $\odot$  und  $\odot$  auswählen.
- 4. Den Softkey **Select** (Auswählen) drücken. Der Direktanwendungsteil-Test sollte bereits ausgewählt sein.
- 5.  $\theta$  oder  $\theta$  drücken, um die gewünschte Anwendungsteil-Testkonfiguration auszuwählen.
- 6. **des drücken, um die Testspannung anzulegen und** den Strom auf der Anzeige abzulesen.
- 7.  $\theta$  bzw.  $\theta$  drücken, um ggf. zur nächsten Anwendungsteilgruppe einer einzelnen Funktion zu schalten.

Abbildung [28](#page-63-0) zeigt die elektrischen Verbindungen zwischen dem Tester und dem DUT während eines Direktanwendungsteil-Ableitstromtests.

Bei der Durchführung dieses Tests gelten die folgenden Zustände:

- Normale Polarität
- Umgekehrte Polarität

### *Hinweis*

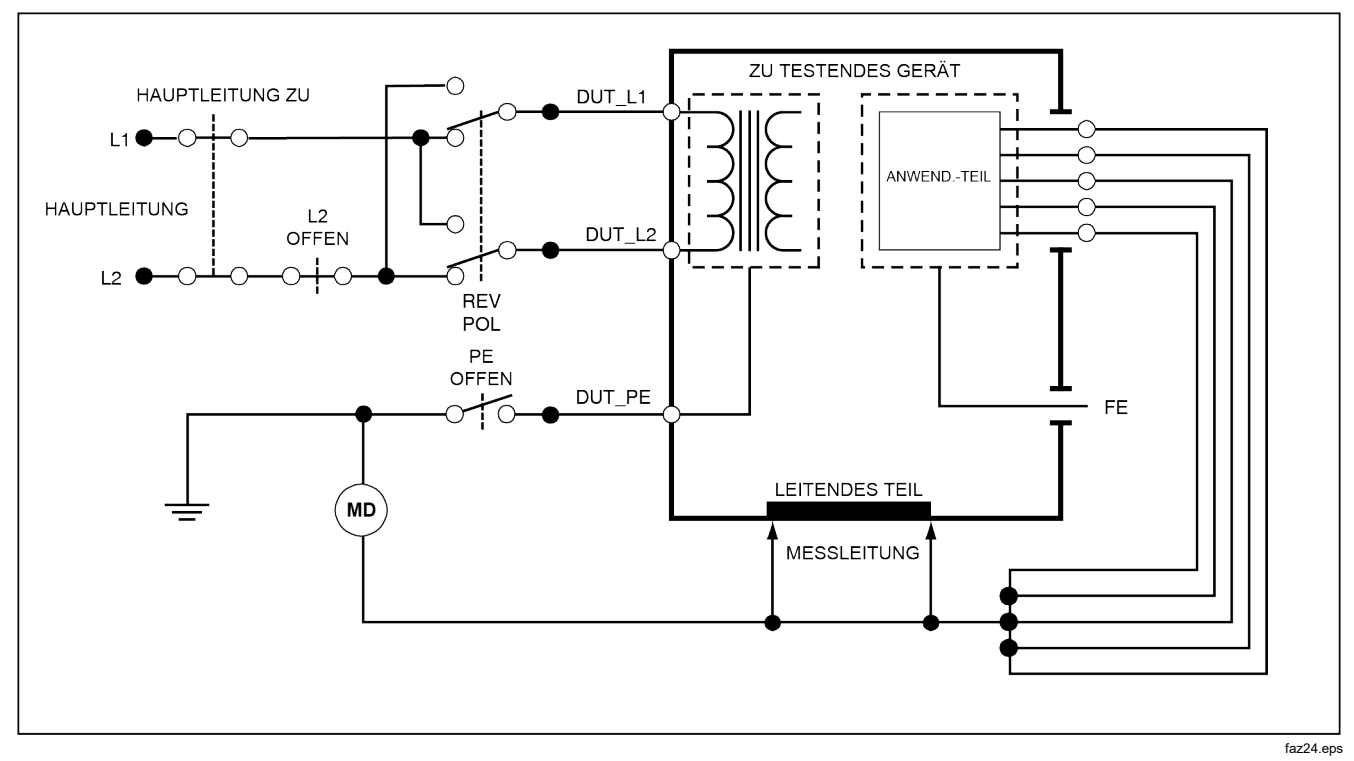

<span id="page-62-0"></span>**Abbildung 27. Direktgerät-Ableitstromtest - Schema**

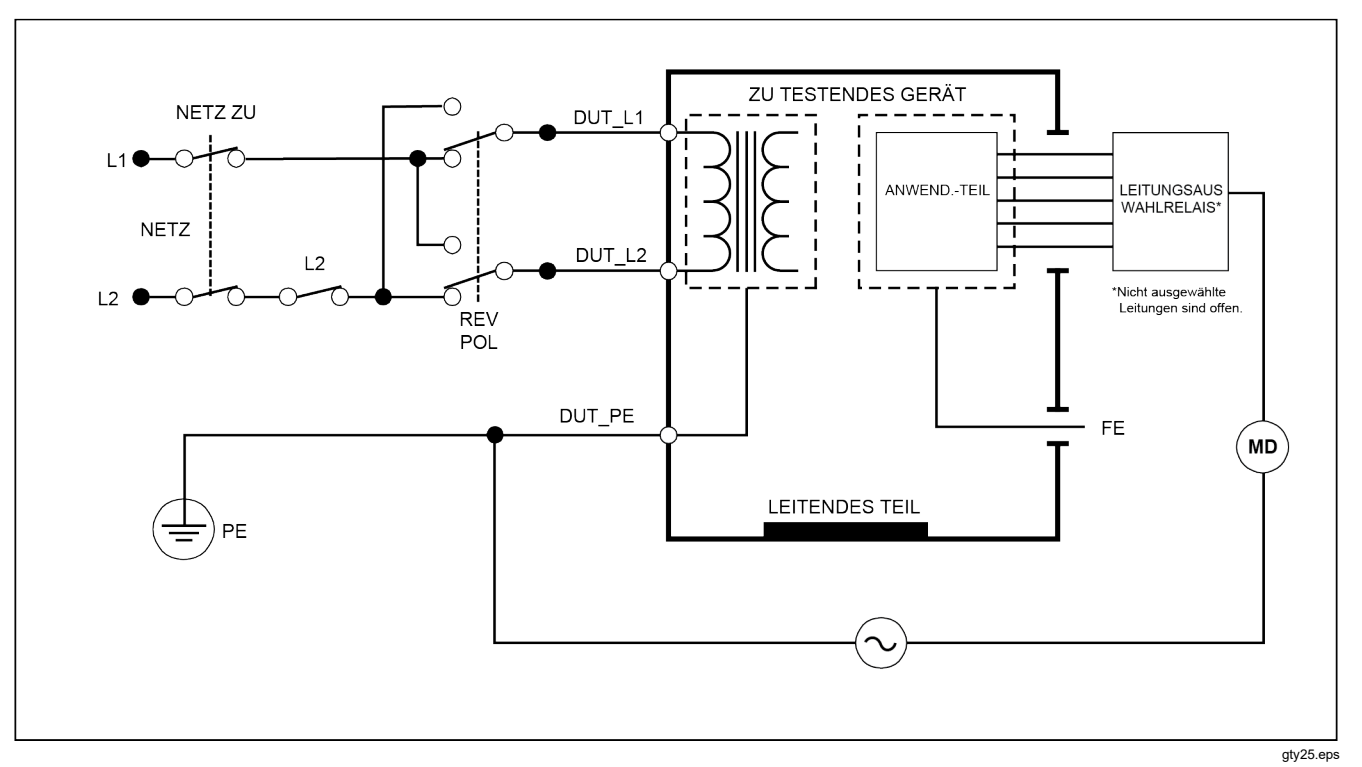

<span id="page-63-0"></span>**Abbildung 28. Direktanwendungsteil-Ableitstromtests - Schema**

### *Durchführen eines Differential-Ableitstromtests (Differential Leakage)*

#### *Hinweis*

*Der Differential -Ableitstromtest ist verfügbar, wenn EN62353 als Standard ausgewählt ist.*

Der Differential -Ableitstromtest misst die Größenordnung des Differentialstroms, der in den stromführenden und neutralen Leitern des Gerätanschlusses fließt, mit Strom am Gerätanschluss angelegt. Alle Anwendungsteile sollten während dieses Tests angeschlossen sein, falls die Geräte relevante Anwendungsteile aufweisen.

Durchführen eines Differential - Ableitstromtests (Differential Leakage):

- 1.  $\sqrt{\mu A}$  drücken.
- 2. Den Softkey **Differential** (Differential) drücken.

Abbildung [29](#page-65-0) zeigt die elektrischen Verbindungen zwischen dem Tester und dem DUT während eines Differential -Ableitstromtests.

Bei der Durchführung dieses Tests gelten die folgenden Zustände:

- Normale Polarität, Erde geschlossen
- Normale Polarität, Erde offen
- Umgekehrte Polarität, Erde geschlossen
- Umgekehrte Polarität, Erde offen

#### *Hinweis*

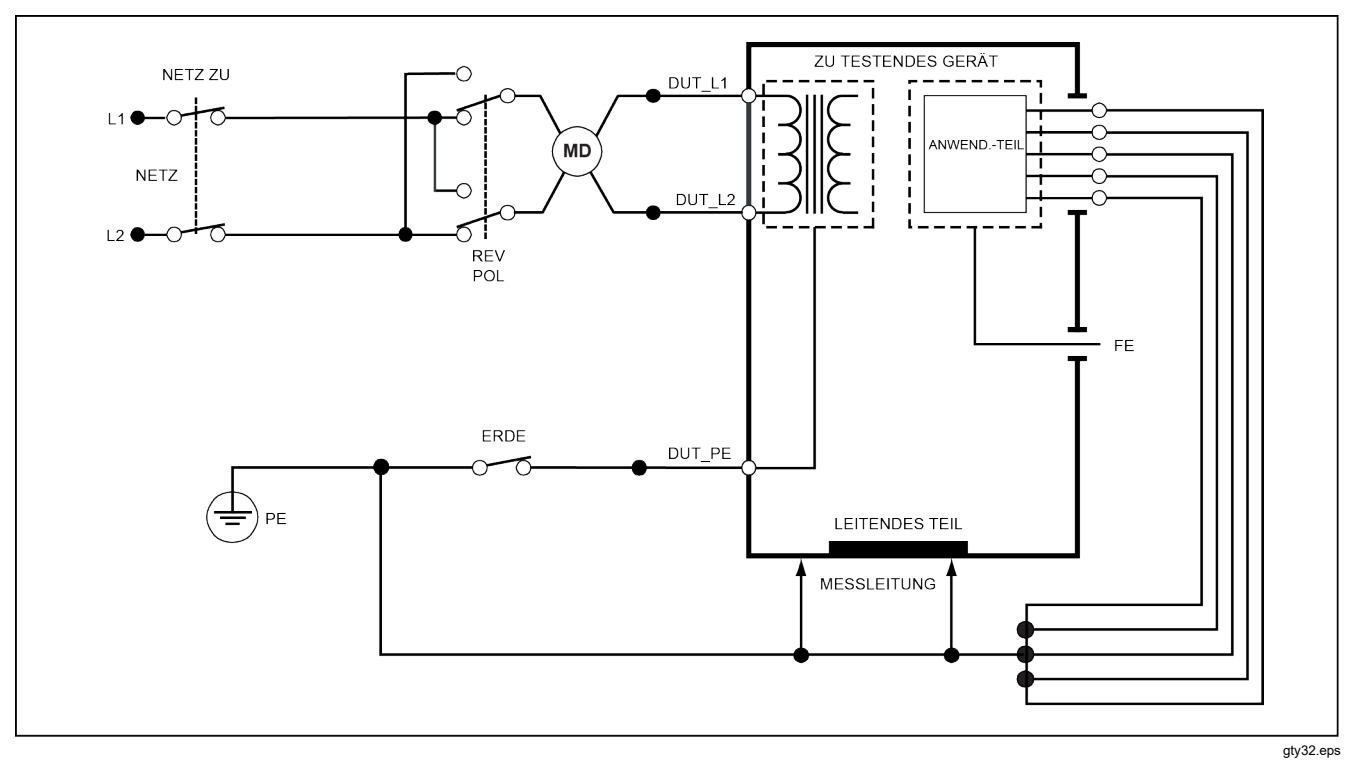

<span id="page-65-0"></span>Abbildung 29. Differential-Ableitstromtest - Schema

## *Den 1-zu-10-Adapter verwenden*

Der 1-zu-10-Adapter, ein optionales Zubehörteil, dient dazu, die Anzahl der Leitungen oder Anwendungsteile, die mit dem Tester verbunden werden können, von fünf auf 14 zu erhöhen. Der Adapter selbst führt bis zu zehn Leitungen zusammen zu einer einzigen Leitung, die an eine der Eingangsbuchsen des Testers angeschlossen wird. Die vier verbleibenden Eingangsbuchsen des Testers können ebenfalls in Verbindung mit dem Adapter verwendet werden.

Abbildun[g 30](#page-67-0) zeigt eine Anwendung des Adapters. Der Defibrillator/Herzschrittmacher im Beispiel hat zehn ECG-Leitungen, zwei Leitungen vom Herzschrittmacher und zwei Defibrillator-Elektroden, die zusammen und bei Einzelfunktion in Gruppen nach IEC62353 auf Ableitstrom getestet werden müssen. Das Beispiel zeigt, dass die ECG-Leitungen Schnappanschlüsse haben, und zwei BJ2ECG-Adapter sind an den Adapter angeschlossen. Wenn die ECG-Leitungen keine Schnappanschlüsse haben, kann der Universal-Adapter Schnappanschluss-zu-Bananenanschluss zur Herstellung der Verbindung mit dem Adapter verwendet werden.

Die gemeinsame Leitung vom Adapter wird in die RA-Buchse (1. Buchse) des Testers eingesteckt. Unter Verwendung von vier ummantelten Testleitungen mit Alligatorklemmen die Defibrillator-Elektroden mit den LLund LA-Buchsen und die zwei Herzschrittmacher-Leitungen mit den RL- und V1-Buchsen verbinden. Bei Verwendung der Option, die alle fünf Tester-Buchsen kombiniert, werden alle vierzehn Leitungen auf Ableitstrom getestet. Bei Verwendung der Option Anwendungsteile Gruppe 1, 2 und 2 können Gruppen von Anwendungsteilen mit Einzelfunktion getestet werden.

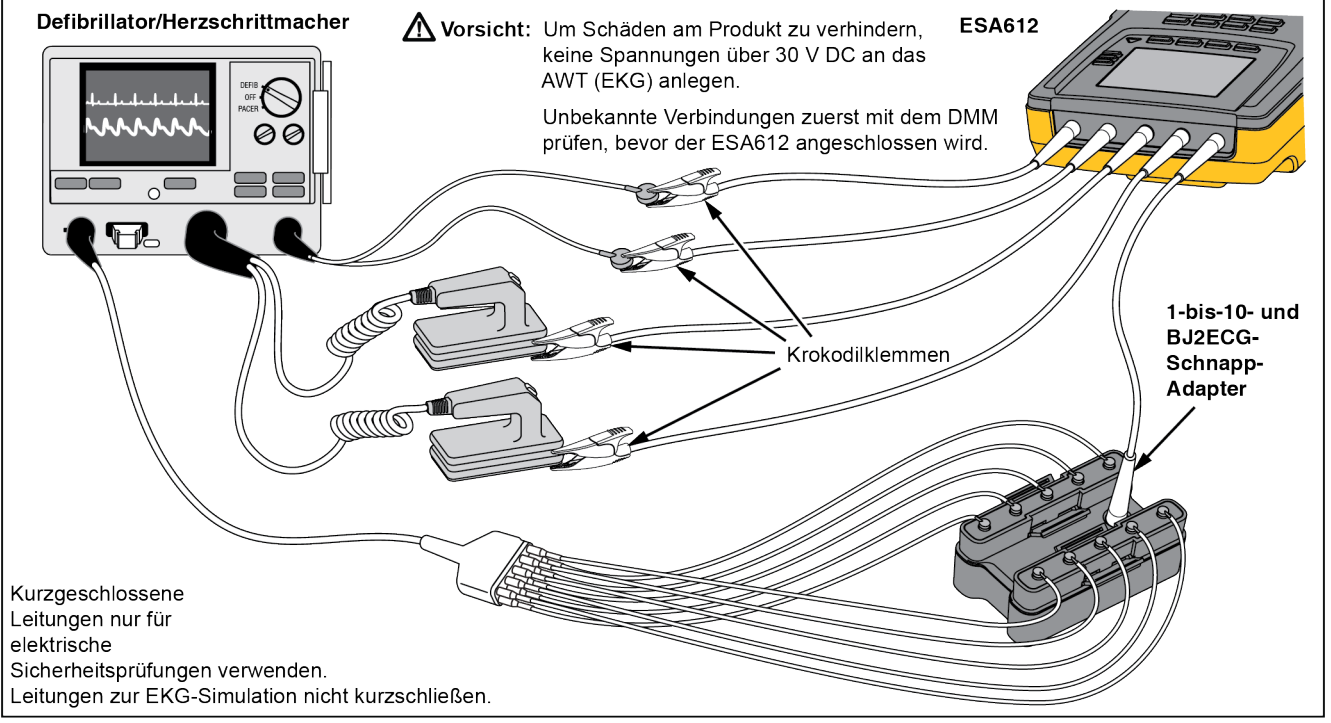

fiv120.eps

<span id="page-67-0"></span>Abbildung 30. 1-zu-10-Adapteranschlüsse

Bei Durchführung eines Anwendungsteiletests anhand des AAMI-/NFPA-99-Standards werden die normalen Verbindungen von RA, LL, LA und RL mit ihren zugehörigen Eingangsbuchsen am Tester hergestellt. Vier Adapter vom Universal-Adapter-Satz Schnappanschlusszu-Bananenanschluss sind für die ersten vier Verbindungen erforderlich. Die verbleibenden Brustwandableitungen werden mit dem Adapter verbunden, und die gemeinsame Leitung vom Adapter wird in die V1-Buchse (5. Buchse) des Testers eingesteckt. Siehe Abbildung [31.](#page-69-0) Diese Konfiguration erlaubt bei der Durchführung von Ableitstromtests die Isolation der RA-, LL-, LA- und der RL-Leitungen voneinander und von den verbleibenden Brustwandableitungen, die miteinander kurzschlossen werden.

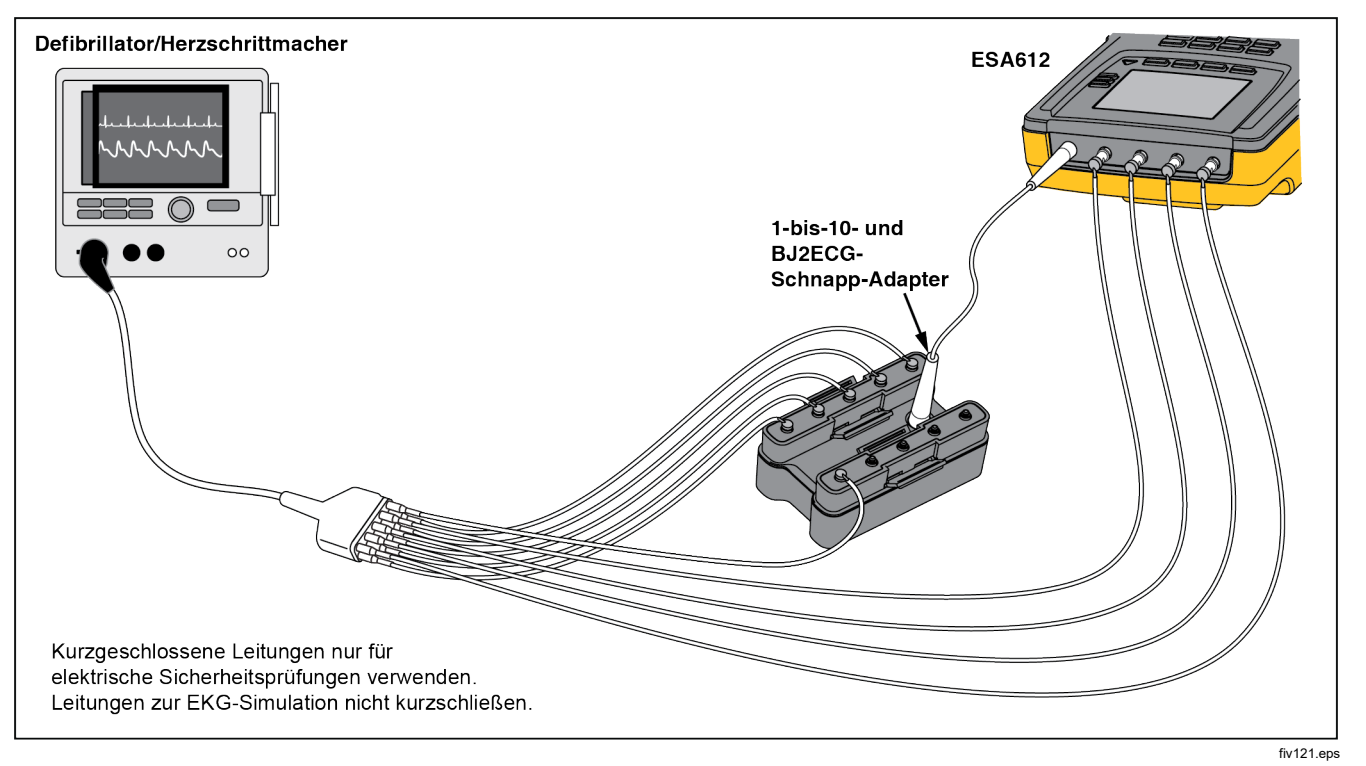

<span id="page-69-0"></span>**Abbildung 31. EKG-Leitungsanschluss mit 1-zu-10-Adapter**

## *Durchführen von Punkt-Punkt-Messungen*

Der Tester kann Spannungs-, Widerstands- und Schwachstrommessungen über die Punkt-Punkt-Funktion durchführen. Um auf das in Abbildun[g 32](#page-70-0) gezeigte Punkt-Punkt-Funktionsmenü zuzugreifen, romp drücken. Die Softkeys F1 bis F3 werden zum Auswählen der Messfunktion verwendet.

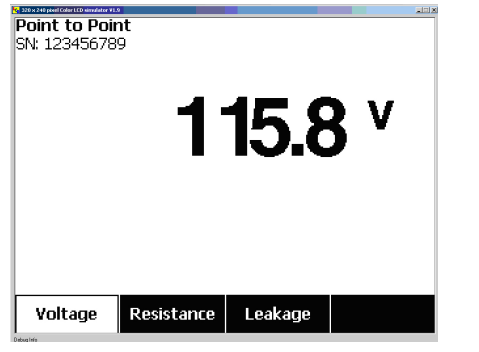

fis108.jpg

<span id="page-70-0"></span>**Abbildung 32. Punkt-Punkt-Funktionsmenü**

### *Messen von Spannung*

Durchführen einer Spannungsmessung:

- 1. Im Punkt-zu-Punkt-Menü (Point to Point) den Softkey **Voltage** (Spannung) drücken.
- 2. Die Testleitungen in die ROTEN und (V/Ω/A) und SCHWARZEN Buchsen einstecken.
- 3. Die Sondenspitzen über die unbekannte Spannung anlegen und den Messwert auf der Anzeige des Testers ablesen.

Der Tester misst bis zu 300 Volt DC.

### *Messen von Widerstand*

Durchführen einer Widerstandsmessung:

- 1. Im Punkt-Punkt-Menü (Point to Point) den Softkey **Resistance** (Widerstand) drücken.
- 2. Die Testleitungen in die ROTEN und (V/Ω/A) und SCHWARZEN Buchsen einstecken.
- 3. Widerstand des Nullleiters durch Kurzschließen der Leitungen miteinander und Drücken des Softkeys **Zero Leads** (Nullleiter) messen.
- 4. Die Sonden über den unbekannten Widerstand anlegen und den Messwert auf der Anzeige des Testers ablesen.

Der Tester misst Widerstand bis 2,0 Ω.

### *Messen von Stromstärke*

Der Tester kann Nur-DC-, Nur-AC- und AC+DC-Stromstärkemessungen bis 10 mA durchführen. Durchführen einer Stromstärkemessung:

- 1. Im Punkt-Punkt-Menü (Point to Point) den Softkey **Leakage** (Ableitstrom) drücken.
- 2. Mit  $\odot$  bzw.  $\odot$  den Messmodus auswählen: "ac only", "dc only" oder "ac+dc".
- 3. Die Testleitungen in die ROTEN und (V/Ω/A) und SCHWARZEN Buchsen einstecken.
- 4. Die Sonden an die zwei Punkte anlegen, an denen der unbekannte Strom vermutlich auftritt, und dann den Messwert auf der Anzeige des Testers ablesen.

# *Simulieren von EKG-Wellenformen*

Der Tester ist fähig, verschiedene Wellenformen an den Anschlussklemmen der Anwendungsteile zu erzeugen. Mit diesen Signalen können die Leistungseigenschaften von EKG-Monitoren und EKG-Streifenschreibern getestet werden. Die korrekten Verbindungen zwischen dem Tester und einem ECG-Monitor ersehen Sie aus Abbildun[g 34.](#page-73-0) Bei Monitoren mit Schnappanschlüssen den BJ2ECG-Adapter in die Anschlüsse oben am Tester einstecken und die Monitor-Leitungen mit den Schnappanschlüssen am Adapter verbinden.

#### *Hinweis*

*Wenn der ECG-Monitor Bananenklemmen anstelle von Schnappanschlüssen hat, den Universal-Adapter Schnappanschluss-zu-Bananenanschluss zum Anschließen des Testers verwenden.*

Um auf das in Abbildun[g 33](#page-71-0) gezeigte EKG-Wellensimulations-Menü zuzugreifen,  $\boxed{\overline{\mathcal{A}}_{\mathcal{A}}}$  drücken. In diesem Menü können eine Reihe unterschiedlicher Wellenformen über F1 ausgewählt werden; die Rate oder Frequenz der Wellenform wird über F2 ausgewählt.

<span id="page-71-0"></span>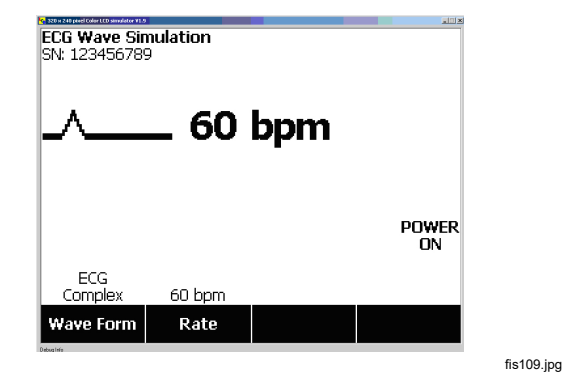

**Abbildung 33. EKG-Wellensimulations-Menü**
Um eine der vordefinierten Wellenformen auszuwählen, den Softkey **Wave Form (Wellenform) drücken.** Ein Listenfeld mit  $\triangleq$  erscheint über der Softkey-Beschriftung.  $\bullet$  oder  $\bullet$  verwenden, um die verschiedenen Wellenformen durchzugehen.

Für alle Wellenformen außer VFIB und Triangle werden die Rate oder Frequenz der Wellenform über den Softkey **Frequency** oder **Rate** eingestellt. Für einige Wellenformen gibt es mehr als zwei Frequenz- oder Ratenoptionen. Bei diesen Wellenformen bewirkt Drücken des Softkeys **Frequency** (Frequenz) oder **Rate**, dass über der Softkey-Beschriftung ein Listenfeld mit ♦ daneben eingeblendet wird.  $\bigcirc$  oder  $\bigcirc$  verwenden, um die Frequenz oder Rate auszuwählen. Für die Wellenformen, die nur zwei Frequenz- oder Ratenoptionen aufweisen, funktioniert der Softkey **Frequency** bzw. **Rate** als Umschalter, wobei jedes Drücken auf den anderen Wert umschaltet.

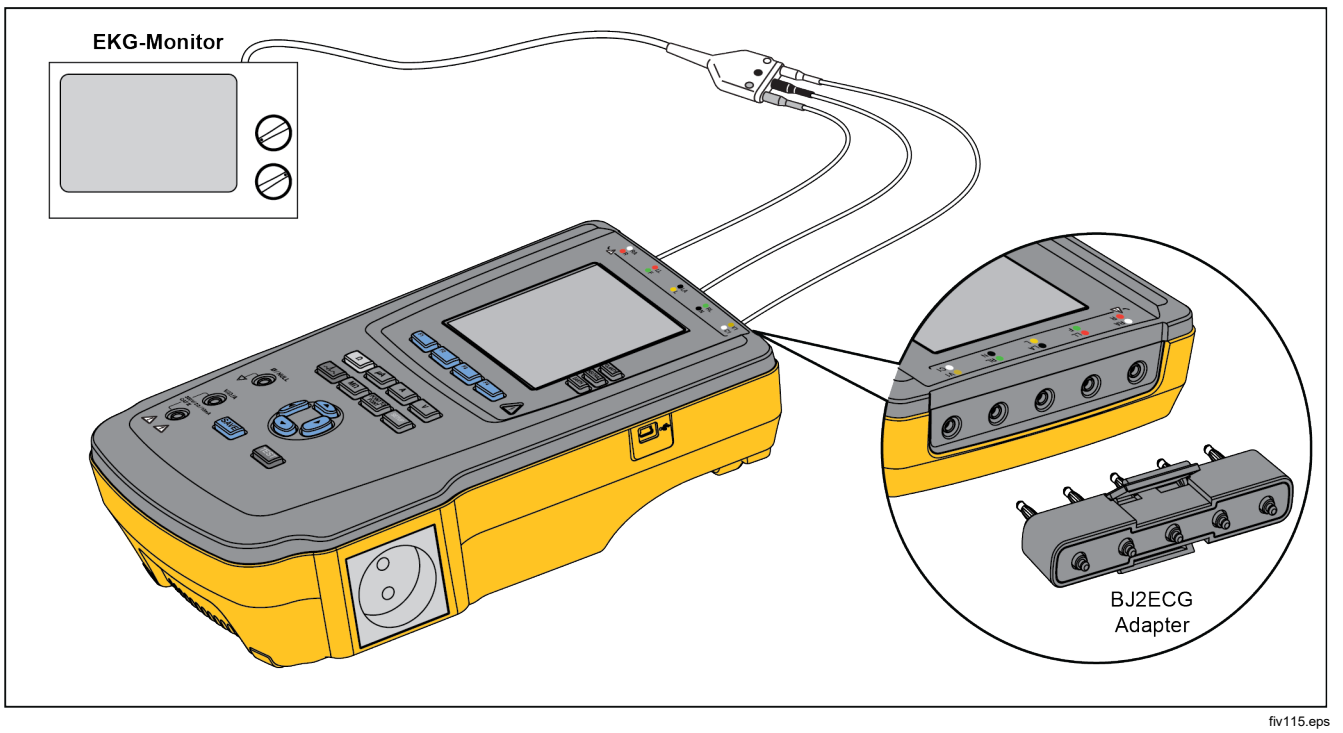

**Abbildung 34. EKG-Monitor-Verbindungen**

# *Verwendung des Speichers*

Im permanenten Speicher des Testers können bis zu 500 Messungen oder ECG-Informationen für jeweils einen von 100 verschiedenen Testdatensätzen aufgezeichnet werden. Jeder Testdatensatz kann auf der Anzeige des Testers wieder abgerufen oder zu einem PC exportiert werden. Um Speicherdaten auf einen PC zu laden, benötigen sie die Software Data Viewer, die sei unter www.flukebiomedical.com/biomedical/usen/Support/softwa re herunterladen können. Installations- und Bedienungsanleitungen finden sich ebenfalls auf der Software-Webpage.

### *Hinweis*

*Es ist empfehlenswert, Speicherdaten täglich oder so oft wie möglich hochzuladen, um die Übertragungszeit zu reduzieren.*

## *Aufzeichnen von Daten im Speicher*

Alle sechs Messfunktionen erlauben die Speicherung von Daten im Tester. Die ECG-Funktion erlaubt die Speicherung der simulierten Wellenformen nur als Referenz für durchgeführte Tests. Bevor Daten gespeichert werden, sollte erst eine Testdatensatz-ID erstellt werden. So wird eine neue Testdatensatz-ID erstellt:

1. drücken, um die in Abbildun[g 35](#page-75-0) gezeigte Anzeige zu öffnen.

- 2.  $\bullet$  oder  $\bullet$  drücken, um das erste Zeichen einzugeben. Verfügbare Zeichen sind 0-9, A-Z und Leer.
- 3.  $\theta$  drücken, um zur nächsten Zeichenposition zu gelangen.
- 4. Zur Bezeichnung eines Testdatensatzes können bis zu 15 Zeichenpositionen eingegeben werden.
- 5. Um die Testdatensatz-ID zu speichern, (enter save button) (Schaltfläche Eingabe speichern) drücken.
- 6.  $\bullet$ ,  $\bullet$ ,  $\circ$ ,  $\circ$  und  $\circ$  verwenden, um die Daten des Testdatensatzes einzugeben.
- 7. SAVE drücken, um das Datum zu speichern.

Die Testdatensatz-ID wird oben links auf der Anzeige eingeblendet.

#### *Hinweis*

*Wenn keine Testdatensatz-ID eingegeben wird, wird dem Datensatz die Standard-ID 0000000000000001 und als Datum --/--/- zugeordnet.*

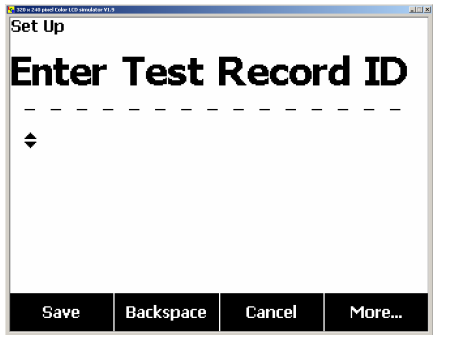

fis114.bmp

### <span id="page-75-0"></span>**Abbildung 35. Anzeige Testdatensatz-ID eingeben**

8. Nach Auswählen einer Funktion **SAVE** drücken, um die Messung oder das ECG-Signal unter der Testdatensatz-ID zu speichern.

Nach Durchführung und Aufzeichnung aller Tests eines Testdatensatzes eine neue Testdatensatz-ID eingeben, um den vorigen Datensatz abzuschließen und einen neuen anzulegen.

### *Hinweis*

*Einem zuvor abgeschlossenen Datensatz können keine weiteren Messungen oder ECG-Signale hinzugefügt werden. Daten können nur in dem aktuellsten geöffneten Datensatz gespeichert werden.*

### *Einsehen von Speicherdaten*

Zuvor gespeicherte Daten eines jeden Testdatensatzes können über die Setup-Menüs auf der Anzeige wieder abgerufen werden. Abrufen von Daten:

- 1. **SETUP** drücken.
- 2. Den Softkey **More** (Mehr) drücken, um weitere Menüpunkte aufzurufen.
- 3. Den Softkey **View Memory** (Speicher einsehen) drücken.
- 4. Durch Drücken von 
ig oder 
ig den gewünschten Testdatensatz auswählen oder die in der Anzeige aufgelisteten Datensätze durchgehen.
- 5. Den Softkey **View** (Einsehen) drücken, um die für den ausgewählten Datensatz gespeicherten Daten abzurufen.

Wenn nicht alle gespeicherten Daten gleichzeitig auf eine Anzeige passen, den Softkey **Next Page** (Nächste Seite) drücken, um die übrigen Daten einzusehen.

### *Daten aus dem Speicher löschen*

So werden Testdatensätze und die zugehörigen Daten aus dem Speicher gelöscht:

- 1. **sarua** drücken.
- 2. Den Softkey **More** (Mehr) drücken, um weitere Menüpunkte aufzurufen.
- 3. Den Softkey **View Memory** (Speicher einsehen) drücken.
- 4. Durch Drücken von 
ig oder 
ig den gewünschten Testdatensatz auswählen oder die in der Anzeige aufgelisteten Datensätze durchgehen.
- 5. Den Softkey **Delete** (Löschen) drücken.

### *Hinweis*

*Durch Drücken des Softkeys Delete All (Alle Löschen) können alle Testdatensätze gelöscht werden.*

6. Wenn **Delete? (Löschen?)**in der Anzeige erscheint, den Softkey **Delete** (Löschen) drücken, um den Datensatz aus dem Speicher zu löschen. Andernfalls den Softkey **Cancel** (Abbrechen) drücken, um zur Liste der Testdatensätze zurückzukehren und den ausgewählten Datensatz im Speicher zu behalten.

### *Hinweis*

*Durch Löschen des letzten oder aktuellen Datensatzes wird der vorige Datensatz nicht zum Hinzufügen neuer Daten geöffnet. Nur ein neuer Testdatensatz kann nach dem Löschen des letzten Datensatzes zur Aufzeichnung von Daten geöffnet werden.*

# *Fernsteuerung des Testers*

Fluke Biomedical Ansur Testautomatisierungssoftware ermöglicht eine lösungsbasierte Methode für umfassendes Testen des medizinischen DUT. Ansur unterstützt die Verwendung der Testschablone/Sequenz (basiert auf einem benutzerdefinierten Testverfahren) zum Erzielen von Standardergebnissen und integriert alle Testergebnisse in einen Testbericht, der gedruckt oder archiviert werden kann. Ansur ermöglicht automatische Vergleiche mit den Grenzwerten des ausgewählten Standards und gibt an, ob die Ergebnisse erfolgreich oder fehlerhaft sind. Ansur verwaltet Testverfahren und ermöglicht sowohl manuell als auch visuell automatisierte Testsequenzen.

Die Software funktioniert Hand in Hand mit Fluke Biomedical Testern und Simulatoren und bietet reibungslose Integration für:

- Visuelle Inspektionen
- Vorbeugende Wartung
- Arbeitsverfahren
- **Leistungstests**
- **Sicherheitstests**

Ansur Software verwendet Plug-in-Module als Schnittstelle für eine Vielzahl von Fluke Biomedical Messgeräten. Das Plug-in-Modul ist eine Software-Schnittstelle zum Ansur Testprogramm. Die Plug-in-Module sind als optionales Zubehör erhältlich. Plug-in-Module enthalten durch Ansur verwendete Testelemente. Dies hat den Vorteil der Verwendung der gleichen Benutzeroberfläche für alle Tester und Simulatoren, die durch Ansur Plug-in-Module unterstützt werden.

Bei Kauf eines neuen Fluke Biomedical Testers oder Simulators einfach das neue Plug-in installieren und dadurch die bestehende Ansur Software aktualisieren. Die Plug-in-Module funktionieren nur mit den Optionen und Funktionen für das zu testende Messgerät.

Fluke Biomedical empfiehlt, dass Sie sich die neueste Ansur Software und das Plug-in-Modul von [www.flukebiomedical.com](http://www.flukebiomedical.com/) herunterladen, um sicherzustellen, dass Software und Produkt kompatibel sind.

# *Wartung*

Der Tester erfordert wenig Wartung bzw. spezielle Pflege. Das Gerät muss jedoch wie ein kalibriertes Messgerät behandelt werden. Fallenlassen bzw. mechanische Überbeanspruchung vermeiden, da dies zu einer Verschiebung der kalibrierten Einstellungen führen könnte.

# *Testen und Ersetzen der Sicherungen*

## **Warnung**

**Um elektrische Schläge zu vermeiden, alle Kabel und Testleitungen vom Tester abziehen, bevor die Abdeckung der Sicherungen geöffnet wird.**

Zur elektrischen Absicherung des Geräteausgangs werden im Tester zwei Sicherungen eingesetzt, eine für die spannungsführende Leitung (L1) und eine für den Nullleiter (L2).

So werden die Sicherungen getestet (siehe Abbildung [36\)](#page-78-0):

- 1. Den Tester so halten, dass die Unterseite des Gehäuses nach oben zeigt.
- 2. Den Neigefuß hochklappen.
- 3. Die Abdeckung der Sicherungen am Tester entfernen; dazu die Schraube, die die Abdeckung hält, mit einem Phillips Kopfschraubendreher Nr. 2 lösen und die Abdeckung vom Tester abheben.
- 4. Die Sicherungen aus dem Tester nehmen.

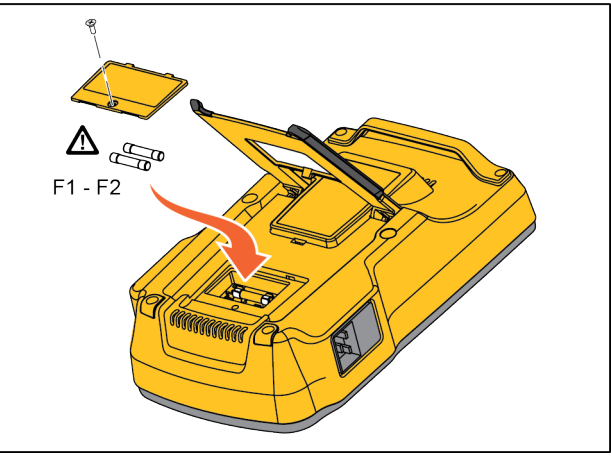

fis111.eps

<span id="page-78-0"></span>**Abbildung 36. Zugang Sicherungen**

5. Mithilfe eines Multimeters die Kontinuität der Sicherungen messen.

Wenn eine oder beide Sicherungen keine Kontinuität zeigen, die Sicherung/en mit Sicherungen derselben Strom- und Spannungsklassifizierung ersetzen. Geeignete Sicherungswerte sind auf dem unteren Etikett des Testergehäuses angegeben. In Tabell[e 6](#page-80-0) sind die erhältlichen Sicherungen zusammen mit den Fluke Biomedical Bestellnummern aufgeführt.

6. Die Abdeckung der Sicherungen wieder anbringen und mit der Schraube befestigen.

# *Reinigung des Testers*

### **Warnung**

**Zur Vermeidung von Stromschlag den Tester nicht reinigen, wenn dieser am Netz oder an einem DUT angeschlossen ist.**

## **Vorsicht**

**Keine Flüssigkeiten auf dem Tester verschütten. Durchsickern einer Flüssigkeit zu den elektrischen Schaltkreisen kann dazu führen, dass der Tester versagt.**

## **Vorsicht**

**Keine Reinigungssprühmittel am Tester verwenden. Reinigungsflüssigkeit könnte in den Tester gelangen und elektronische Komponenten beschädigen.**

Den Tester von Zeit zu Zeit mit einem feuchten Tuch und mildem Reinigungsmittel reinigen. Sicherstellen, dass keine Flüssigkeiten in das Gerät eindringen.

Die Adapterkabel mit gleicher Sorgfalt abwischen. Die Kabel hinsichtlich Beschädigung und Verschleiß der Isolation untersuchen. Vor jedem Gebrauch die Verbindungen auf Unversehrtheit prüfen.

# *Auswechselbare Teile*

Tabelle [6](#page-80-0) enthält die auswechselbaren Teile für den Tester.

### <span id="page-80-0"></span>**Tabelle 6. Auswechselbare Teile**

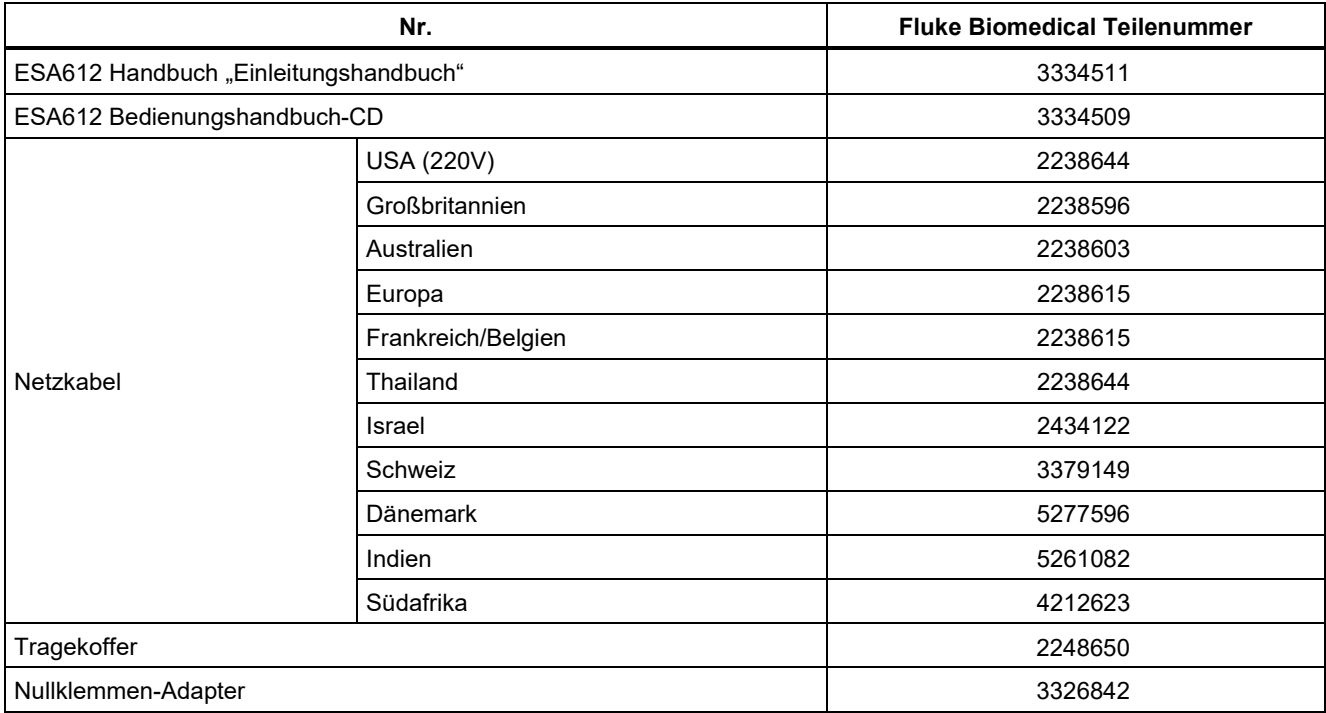

## **Tabelle [6.](#page-80-0) Auswechselbare Teile (Forts.)**

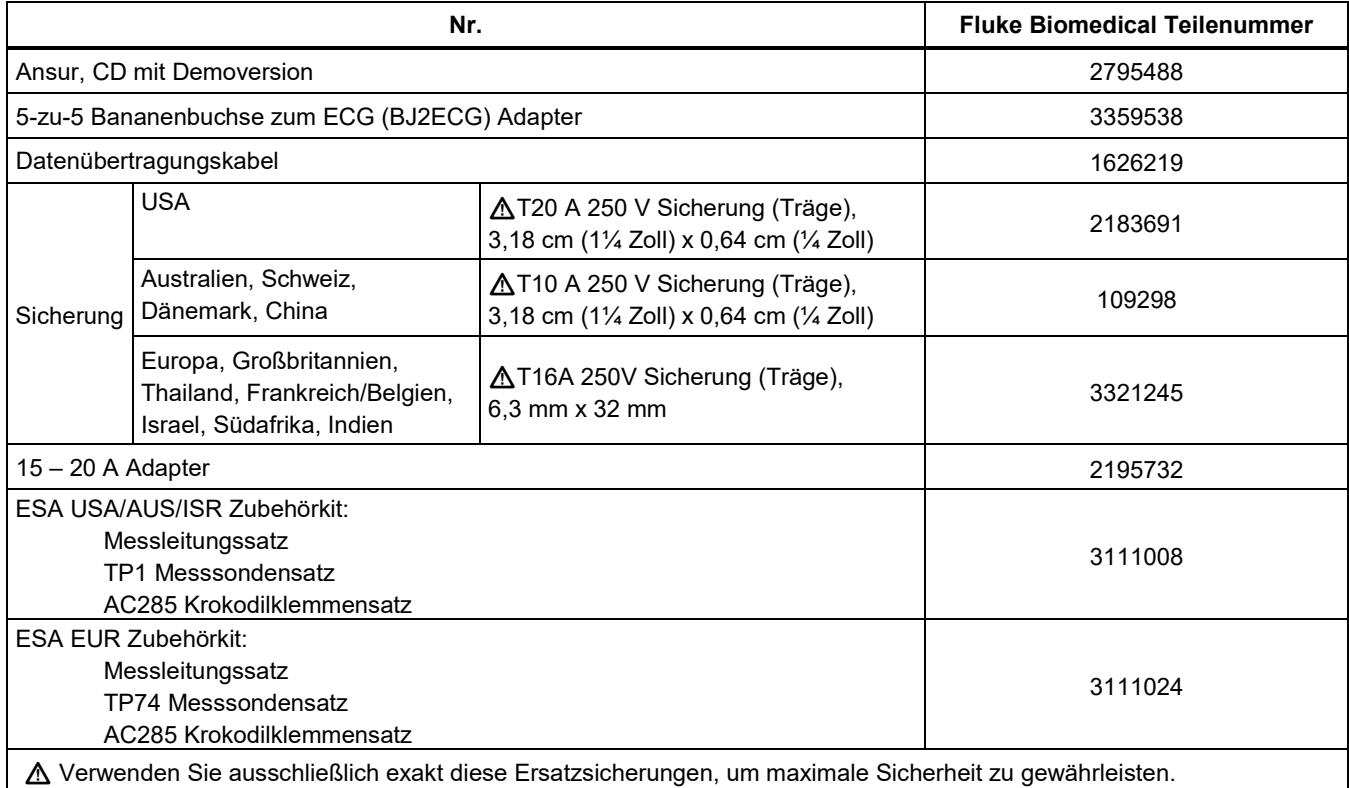

# *Zubehör*

Tabelle [7](#page-82-0) enthält die für den Tester erhältlichen Zubehörartikel.

<span id="page-82-0"></span>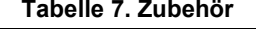

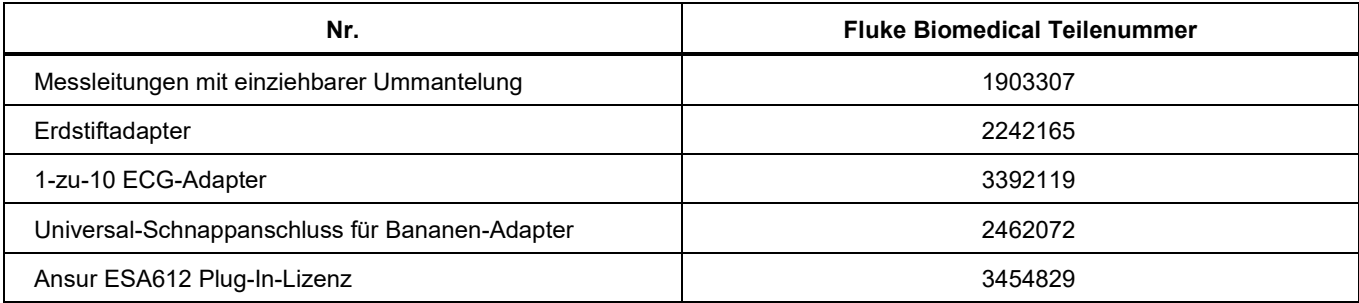

# *Spezifikationen*

**Temperatur**

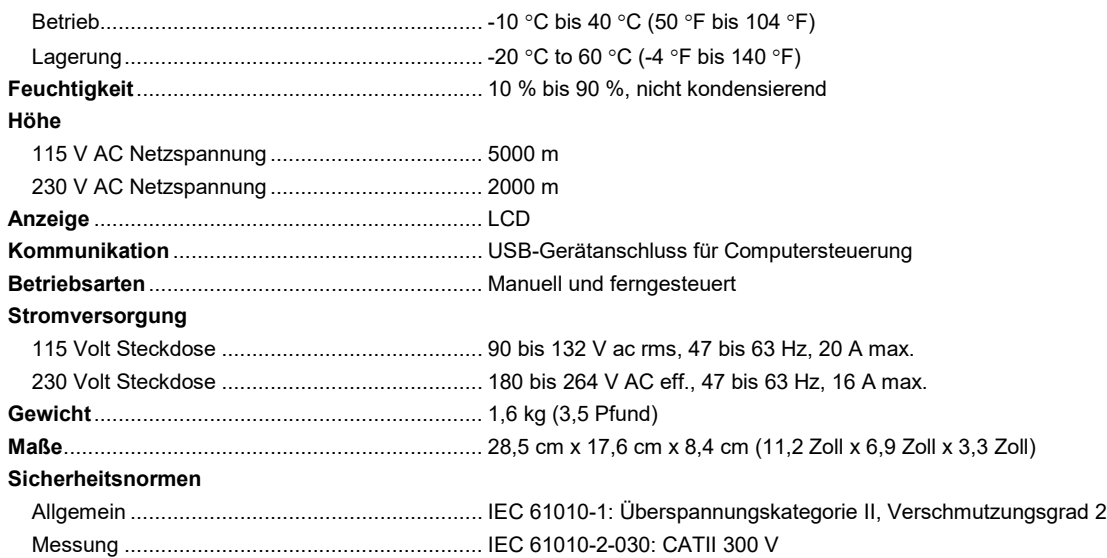

#### **Elektromagnetische Verträglichkeit (EMV)**

International.......................................................IEC 61326-1: Allgemeine elektromagnetische Umgebung: IEC 61326-2-2

CISPR 11: Gruppe 1, Klasse A

Gruppe 1: Das Gerät verfügt über absichtlich erzeugte und/oder nutzt über Leiter eingekoppelte Hochfrequenzenergie, die für die internen Funktionen des Geräts selbst notwendig ist.

Klasse A: Geräte sind für die Verwendung in allen Einrichtungen außer im häuslichen Bereich zugelassen, sowie für Einrichtungen, die direkt an das öffentliche Niederspannungsnetz angeschlossen sind, das private Haushalte versorgt. Es kann aufgrund von Leitungs- und Strahlenstörungen möglicherweise Schwierigkeiten geben, die elektromagnetische Kompatibilität in anderen Umgebungen sicherzustellen.

Vorsicht: Dieses Gerät ist nicht für den Betrieb im häuslichen Bereich ausgelegt und bietet möglicherweise keinen angemessenen Schutz vor Funkempfang in solchen Umgebungen.

Korea (KCC) ......................................................Geräte der Klasse A (Industrielle Rundfunk- und Kommunikationsgeräte)

Klasse A: Die Ausrüstung erfüllt die Anforderungen an mit elektromagnetischen Wellen arbeitende Geräte für industrielle Umgebungen. Dies ist vom Verkäufer oder Anwender zu beachten. Dieses Gerät ist für den Betrieb in gewerblichen Umgebungen ausgelegt und darf nicht in Wohnumgebungen verwendet werden.

# *Ausführliche Spezifikationen*

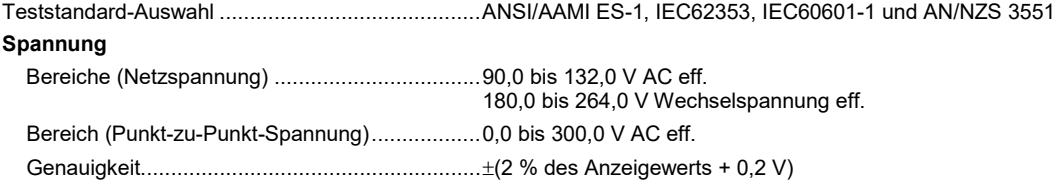

### **Erdungswiderstand**

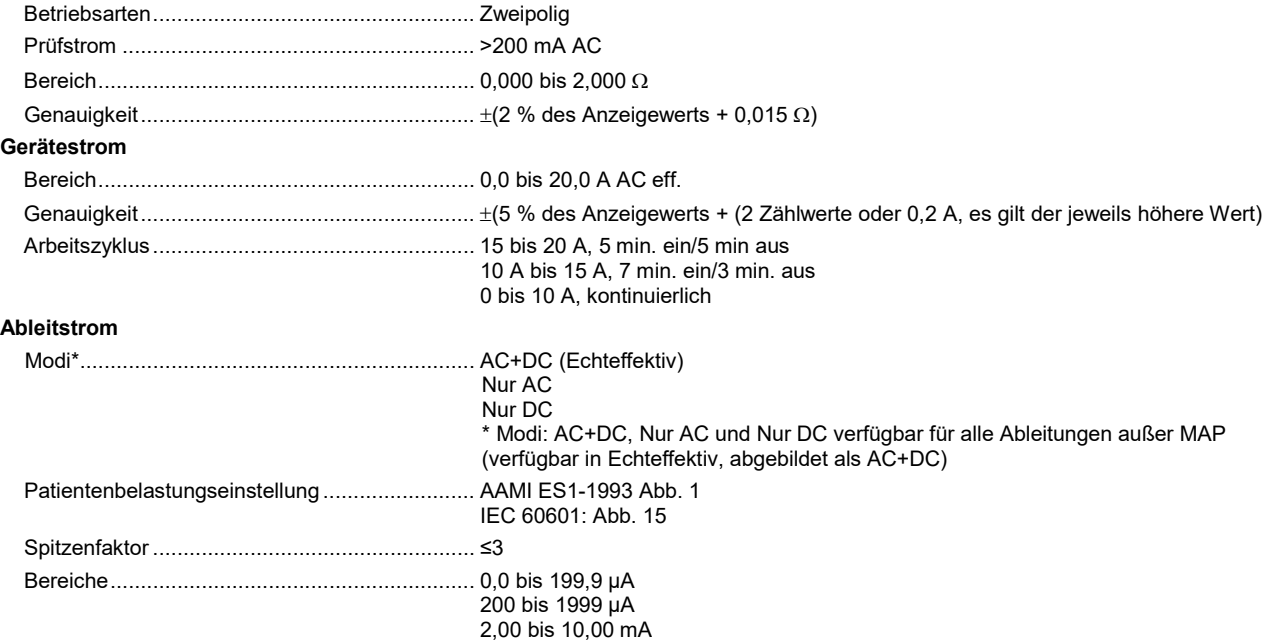

Genauigkeit

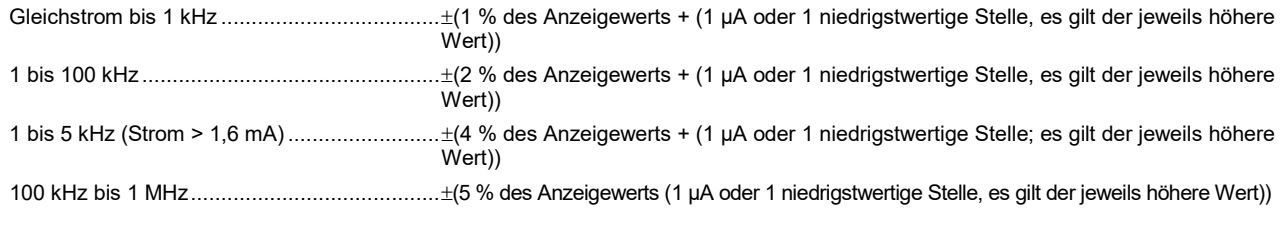

*Hinweis*

*Die Genauigkeit für Isolations-, MAP-, direkte AWT-, alternative AWT- und alternative Gerätableitungstests beträgt in allen Messbereichen:*

- *Bei 115 VAC + (2,5 µA oder 1 LSD, es gilt der jeweils höhere Wert)*
- *Bei 230 VAC zusätzlich ± 3,0 % und + (2,5 µA oder 1 LSD, es gilt der jeweils höhere Wert)*

*Bei alternativen und direkten AWT-Ableitstromtests werden die Ableitstromwerte auf die Nennnetzspannung nach IEC 62353 kompensiert. Daher gilt die spezifizierte Genauigkeit nicht für andere Ableitströme.*

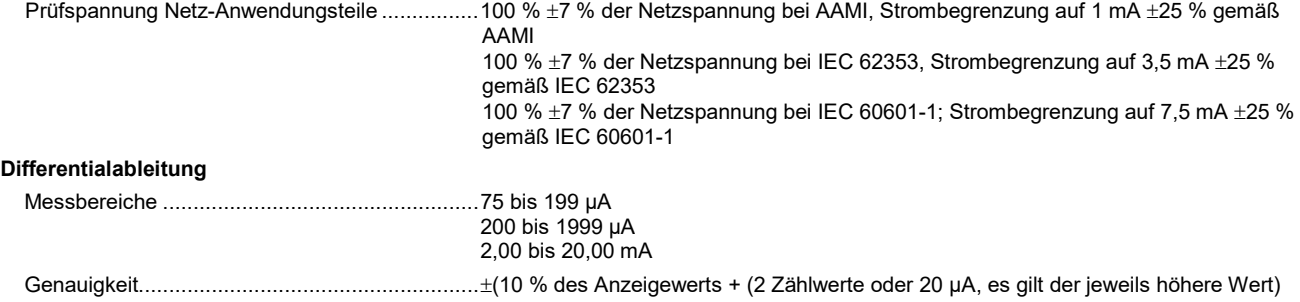

#### **Isolationswiderstand**

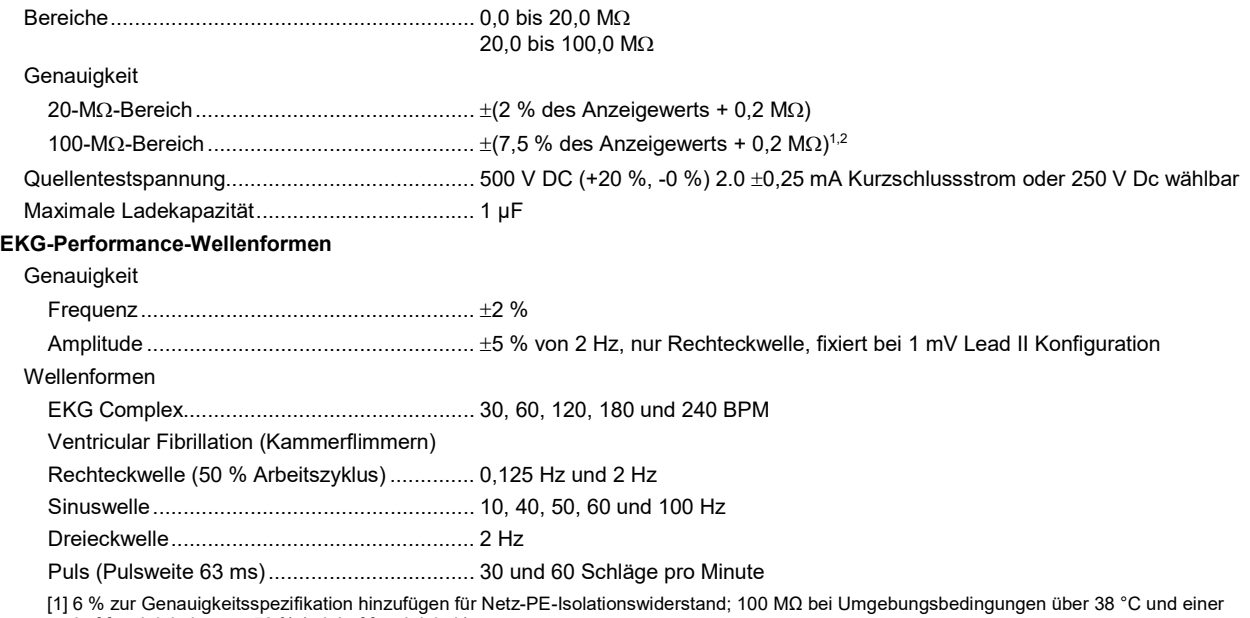

Luftfeuchtigkeit unter 50 % (rel. Luftfeuchtigkeit).

[2] Genauigkeit für Netz-PE-Isolationswiderstand nicht spezifiziert; 100 MΩ-Bereich bei Umgebungsbedingungen über 38 °C und einer Luftfeuchtigkeit über 50 % (rel. Luftfeuchtigkeit).